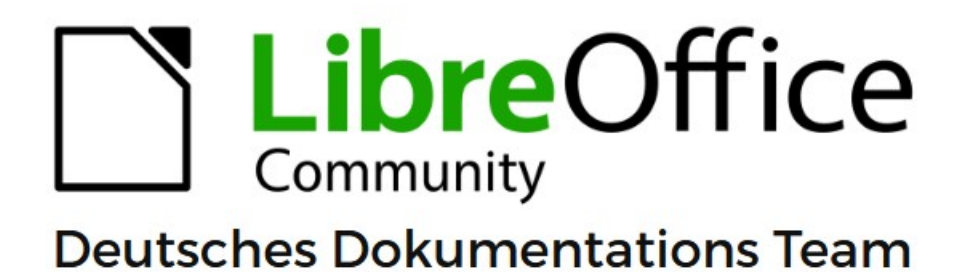

**Writer Kapitel 21** Varianten der Benutzeroberfläche

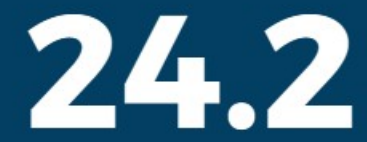

LibreOffice ist ein eingetragenes Markenzeichen von The Document Foundation Weitere Informationen finden Sie unter de.libreoffice.org/

# <span id="page-1-0"></span>**Inhalt und Allgemeines**

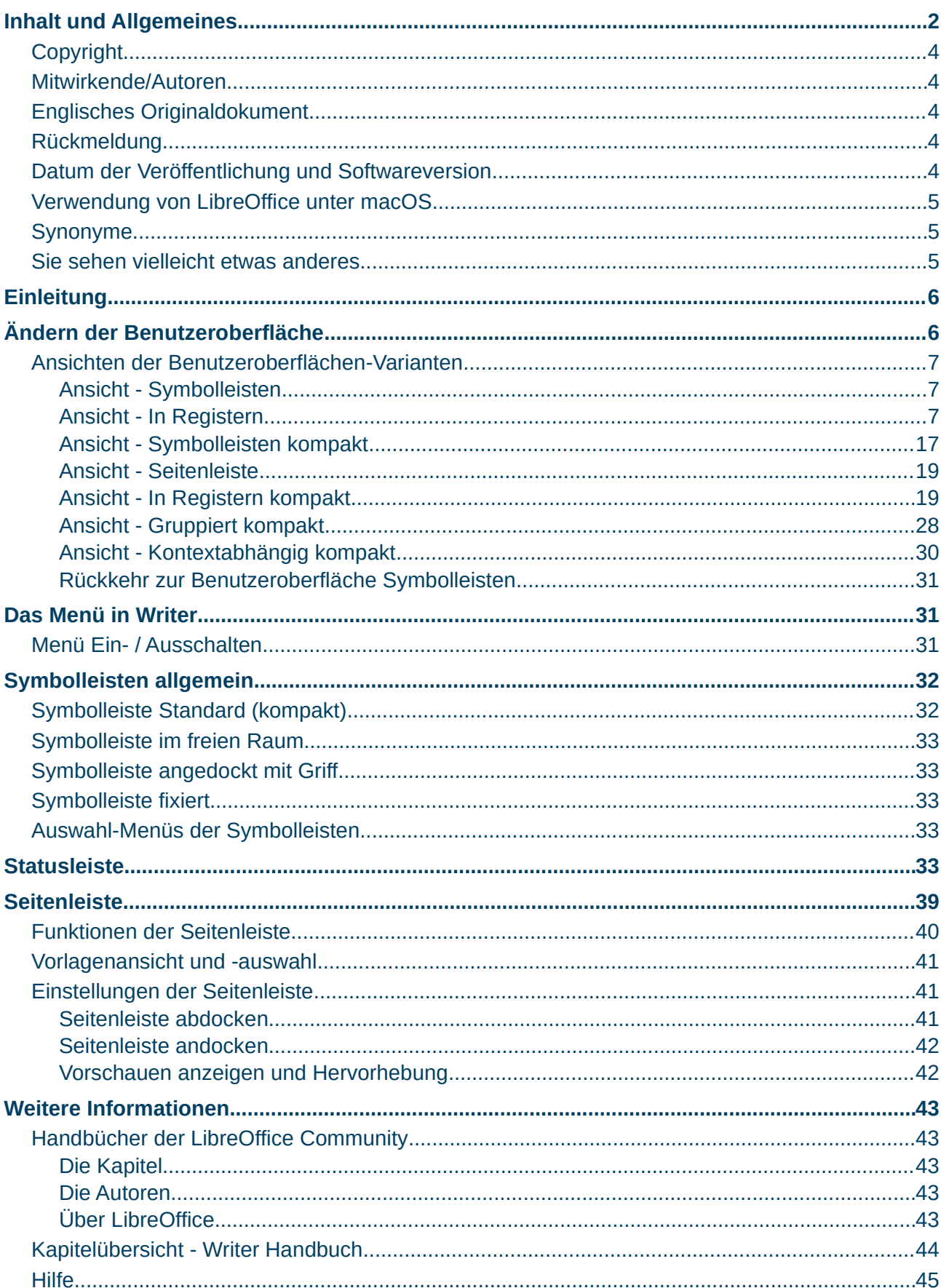

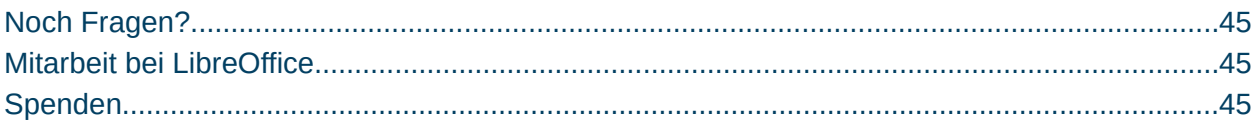

## <span id="page-3-4"></span>**Copyright**

Dieses Dokument unterliegt dem Copyright © 2010–2024. Die Beitragenden sind unten aufgeführt. Sie dürfen dieses Dokument unter den Bedingungen der GNU General Public License (*<http://www.gnu.org/licenses/gpl.html>*), Version 3 oder höher oder der Creative Commons Attribution License (*<https://creativecommons.org/licenses/by/4.0/>*) Version 4.0 oder höher, verändern und/oder weitergeben.

Warennamen werden ohne Gewährleistung der freien Verwendbarkeit benutzt.

Fast alle Hardware- und Softwarebezeichnungen sowie weitere Stichworte und sonstige Angaben, die in diesem Buch verwendet werden, sind als eingetragene Marken geschützt.

Da es nicht möglich ist, in allen Fällen zeitnah zu ermitteln, ob ein Markenschutz besteht, wird das Symbol (R) in diesem Buch nicht verwendet.

### <span id="page-3-3"></span>**Mitwirkende/Autoren**

Harald Berger Christoph Hohm Susanne Mohn

### <span id="page-3-2"></span>**Englisches Originaldokument**

Dieses Kapitel wurde ursprünglich aus dem Englischen übersetzt und basiert auf dem Guide "*[Chapter 21 - User Interface Variants](https://books.libreoffice.org/en/WG76/WG7621-UserInterfaceVariants.html)*". Autoren dieses Kapitels sind:

Jean Hollis Weber

Kees Kriek

## <span id="page-3-1"></span>**Rückmeldung**

Kommentare oder Vorschläge zu diesem Dokument können Sie in deutscher Sprache an die Adresse *[discuss@de.libreoffice.org](mailto:discuss@de.libreoffice.org)* senden.

#### **Vorsicht**

Alles, was an eine Mailingliste geschickt wird, inklusive der E-Mail-Adresse und anderer persönlicher Daten, die die E-Mail enthält, wird öffentlich archiviert und kann nicht gelöscht werden. Also, schreiben Sie bitte mit Bedacht!

### <span id="page-3-0"></span>**Datum der Veröffentlichung und Softwareversion**

Veröffentlicht am 06.03.2024. Basierend auf der LibreOffice Version 24.2. Andere Versionen von LibreOffice können sich im Aussehen und der Funktion unterscheiden.

## <span id="page-4-2"></span>**Verwendung von LibreOffice unter macOS**

Einige Tastenbelegungen und Menüeinträge unterscheiden sich zwischen der Macintosh-Version und denen für Windows- und Linux-Rechner. Die unten stehende Tabelle gibt Ihnen einige grundlegende Hinweise dazu. Eine ausführlichere Aufstellung dazu finden Sie in der [Hilfe](#page-44-0) der jeweiligen Komponente.

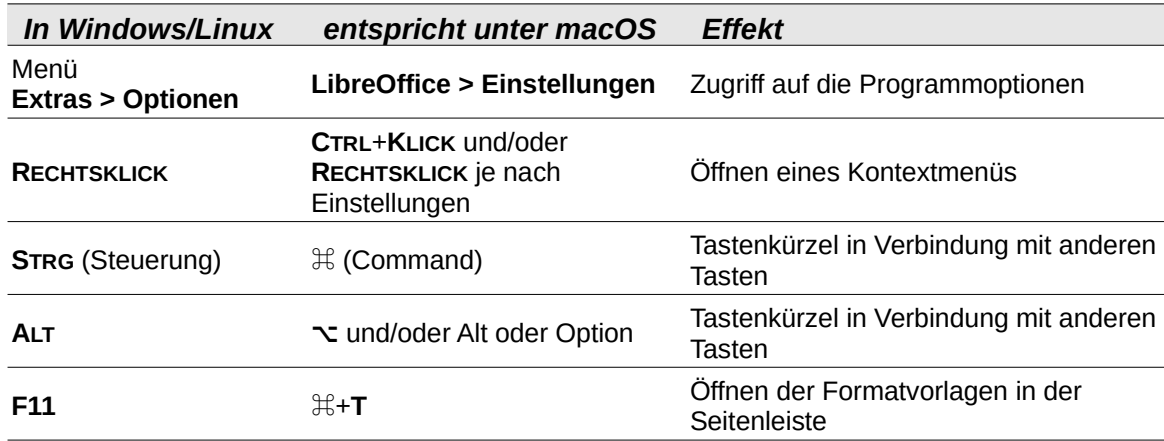

## <span id="page-4-1"></span>**Synonyme**

In diesem Dokument verwendete Synonyme:

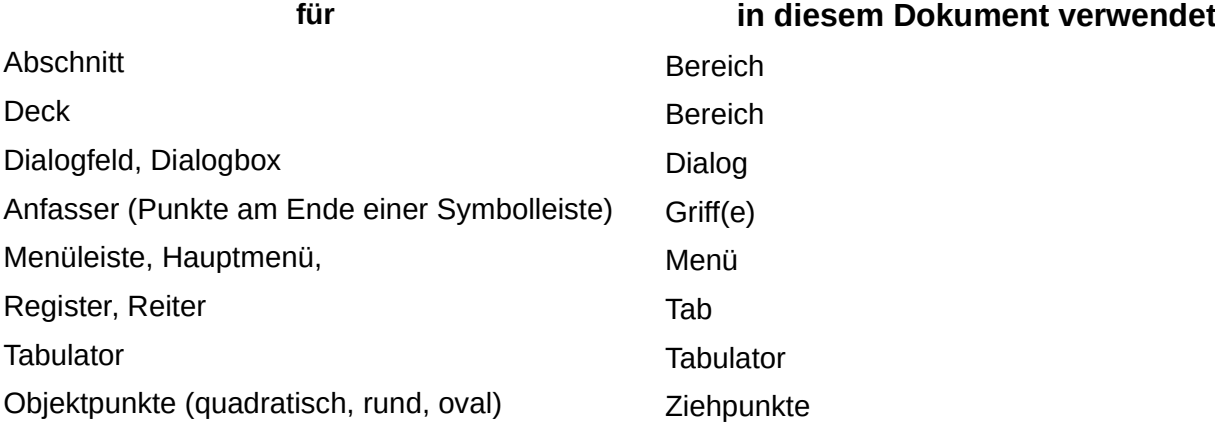

## <span id="page-4-0"></span>**Sie sehen vielleicht etwas anderes**

LibreOffice läuft auf Windows, Linux, Mac OS X, FreeBSD und anderen Unix-Varianten, von denen jedes Betriebssystem unterschiedliche Versionen hat und kann von den Nutzern bezüglich Schriftarten, Farben und Themen angepasst werden.

Die Bilder in diesem Handbuch wurden mit hellem Thema in Windows 10 erstellt. Das LibreOffice Thema entspricht der Werkseinstellungen.

# <span id="page-5-1"></span>**Einleitung**

Standardmäßig verwendet LibreOffice nach der ersten Installation die klassische Ansicht mit Menü und den Symbolleisten *Standard* und *Formatierungen, [Abbildung 1](#page-5-2)*. Zur Standardeinstellung gehört auch die Seitenleiste. Siehe weiter unten: *[Ansicht - Seitenleiste](#page-18-1)*

In LibreOffice können Sie die Benutzeroberfläche für Ihre Bedürfnissen anpassen. Dazu stehen Ihnen mehrere Varianten zur Verfügung. Die Einstelllungen können Sie in den Komponenten *Writer*, *Calc*, *Impress* und *Draw* vornehmen.

Eine Beschreibung der einzelnen Schaltflächen und Befehle finden Sie in den spezifizierten Handbüchern für Writer: *[Dokumentation - Handbücher](https://de.libreoffice.org/get-help/documentation/)*. Sofern nicht anders angegeben, beziehen sich die Beschreibungen in den Handbüchern auf die Standardeinstellung *[Ansicht - Symbolleisten](#page-6-1)* der Benutzeroberfläche.

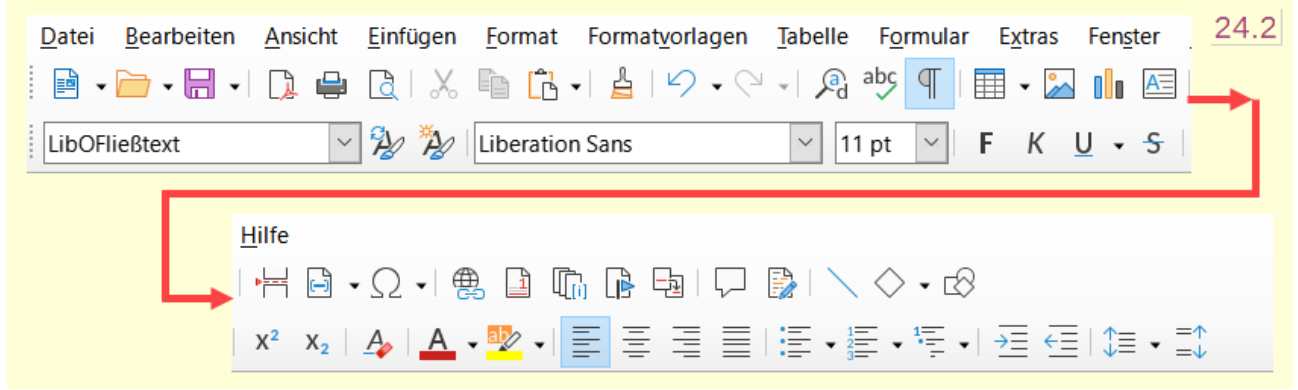

*Abbildung 1: Menü mit den Symbolleisten "Standard" und "Formatierungen"*

# <span id="page-5-2"></span><span id="page-5-0"></span>**Ändern der Benutzeroberfläche**

Um die Benutzeroberfläche zu ändern, wählen Sie, ausgehend von der Standardeinstellung, im Menü **Ansicht > Benutzeroberfläche…** aus.

Damit öffnen Sie den Dialog *Bevorzugte Benutzeroberfläche auswählen* [Abbildung 2,](#page-6-3) um dort das gewünschte Layout der Benutzeroberfläche für LibreOffice oder einer Komponente auszuwählen.

Die Varianten zeigen eine andere Art, Befehle und Symbole zu organisieren. Diese weichen bewusst von der Standard-Benutzeroberfläche ab, die eine Sammlung von geraden Symbolleisten mit Symbolen darstellt.

Die Standardeinstellungen sind ideal für an LibreOffice gewöhnte Benutzer. Aber auch Umsteiger von MS-Office können sich mit einigen Benutzerschnittstellen wie zu Hause fühlen. Darüber hinaus sind auch Auswahlen für andere Arbeitsabläufe möglich. Probieren Sie es einfach aus.

Die Varianten werden nun beschrieben.

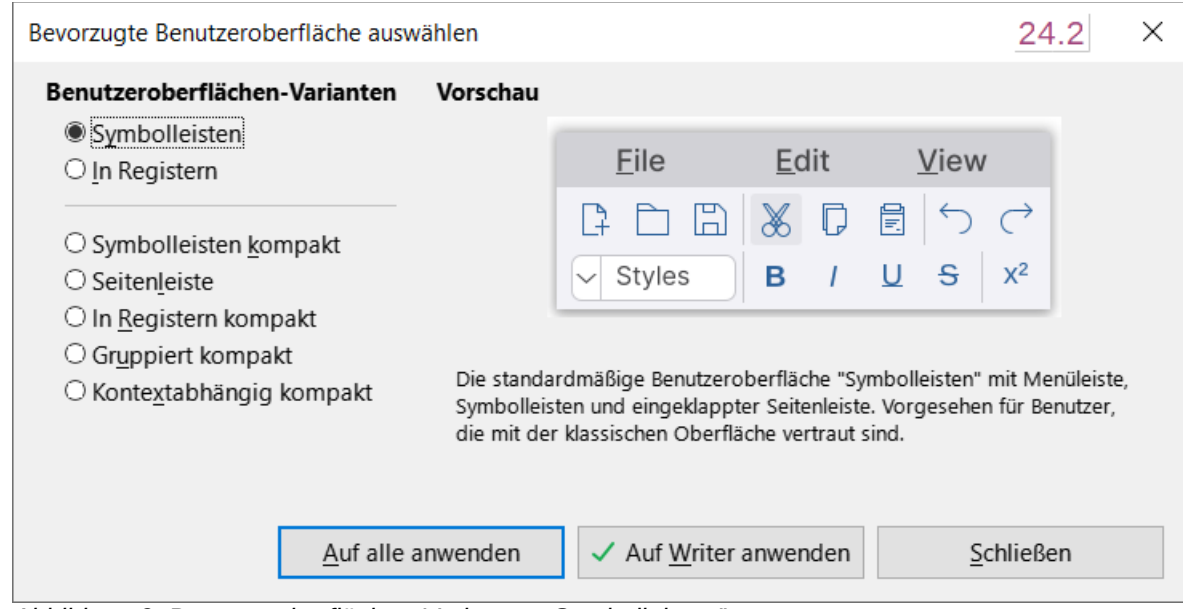

<span id="page-6-3"></span>*Abbildung 2: Benutzeroberflächen-Variante - "Symbolleisten"*

# <span id="page-6-2"></span>**Ansichten der Benutzeroberflächen-Varianten**

Sie haben nun die Möglichkeit aus mehreren Benutzeroberflächen-Varianten zu wählen, siehe [Abbildung 2](#page-6-3).

Die gewählte Benutzeroberfläche legt fest, welche Elemente in der Benutzeroberfläche sichtbar sind. Links im Dialog erfolgt die Auswahl. Rechts im Dialog ist jeweils eine Vorschau und darunter eine Erklärung zur Variante.

## <span id="page-6-1"></span>**Ansicht - Symbolleisten**

Die erste Variante *Symbolleisten*, [Abbildung 2](#page-6-3),ist der Standard, wie in [Abbildung 1](#page-5-2) und [Abbildung 3](#page-6-4) dargestellt, mit den zwei sichtbaren Symbolleisten – *Standard* (obere Symbolleiste) und *Formatierungen* (untere Symbolleiste). Die Seitenleiste ist teilweise eingeklappt und zeigt nur Tabs an. Diese Variante ist für Benutzer gedacht, die mit der klassischen Benutzeroberfläche vertraut sind. Diese Variante entspricht auch der Werksauslieferung.

Die Seitenleiste können Sie aufklappen und zuklappen, indem Sie auf das markierte Symbol einer Funktion **KLICKEN**. Sollte die Seitenleiste nicht zu sehen sein, wählen Sie **Ansicht > Seitenleiste** (**STRG**+**F5**). Weitere Erläuterungen zur Seitenleiste finden Sie auf Seite [39.](#page-38-0)

## <span id="page-6-0"></span>**Ansicht - In Registern**

Bei der Variante *In Registern*, [Abbildung 4,](#page-7-0)ist das Menü in Registerkarten unterteilt, wobei jede Registerkarte eine

- Einstellungen der Seitenleiste  $=$
- **E** Eigenschaften
- $\mathcal{A}\llbracket$  Formatvorlagen
- ria de la contra de la contra de la contra de la contra de la contra de la contrada de la contrada de la contrada de la contrada de la contrada de la contrada de<br>Del contrada de la contrada de la contrada de la contrada de Galerie
- $\odot$ Navigator
- n **Seite**
- $\overline{\mathcal{D}}$ Vorlagenkontrolle
- B. Änderungen verwalten
- ቤ Prüfung der Barrierefreiheit

<span id="page-6-4"></span>*Abbildung 3: Seitenleiste eingeklappt mit den vorhandenen Symbolen*

Reihe von Symbolen anzeigt, die nach Kontext gruppiert sind. Der Kontext kann sich auch je nach ausgewähltem Objekt im Dokument ändern, beispielsweise einer Tabelle oder einem Bild. Die

24.2

Benutzeroberfläche *In Registern* ist den in Microsoft Office verwendeten Menübändern am ähnlichsten. Es organisiert Funktionen in Registern und macht das Menü überflüssig.

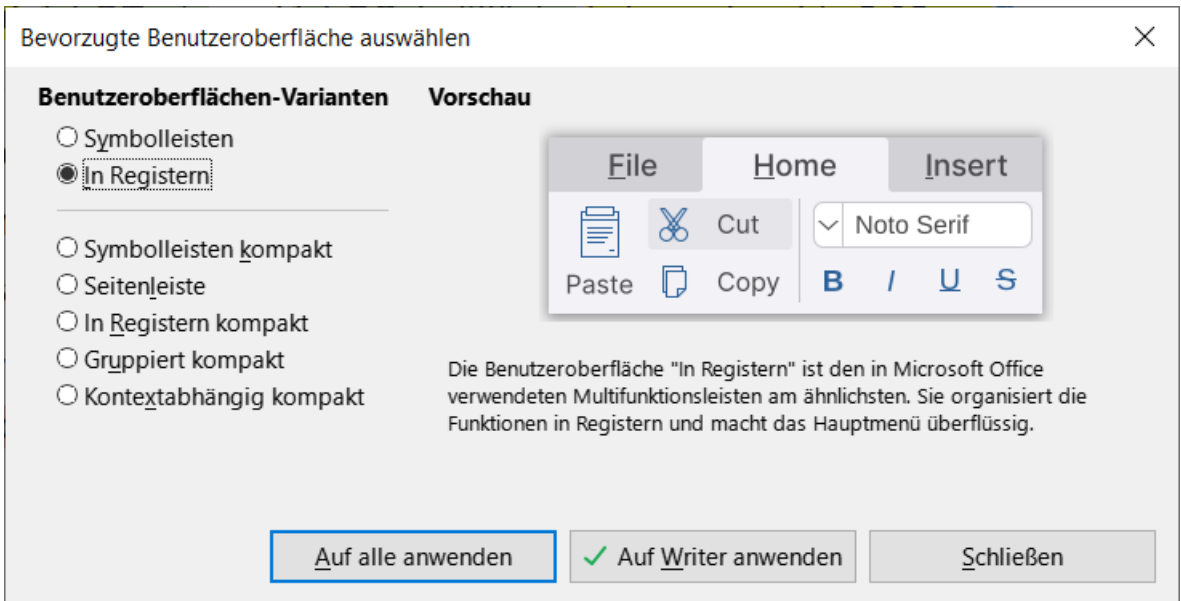

<span id="page-7-0"></span>*Abbildung 4: Dialog "Bevorzugte Benutzeroberfläche auswählen - In Registern"*

Möglicherweise sehen Sie einige Schaltflächen erst, wenn Sie einmal auf die Zusatz-Schaltfläche » **GEKLICKT** haben.

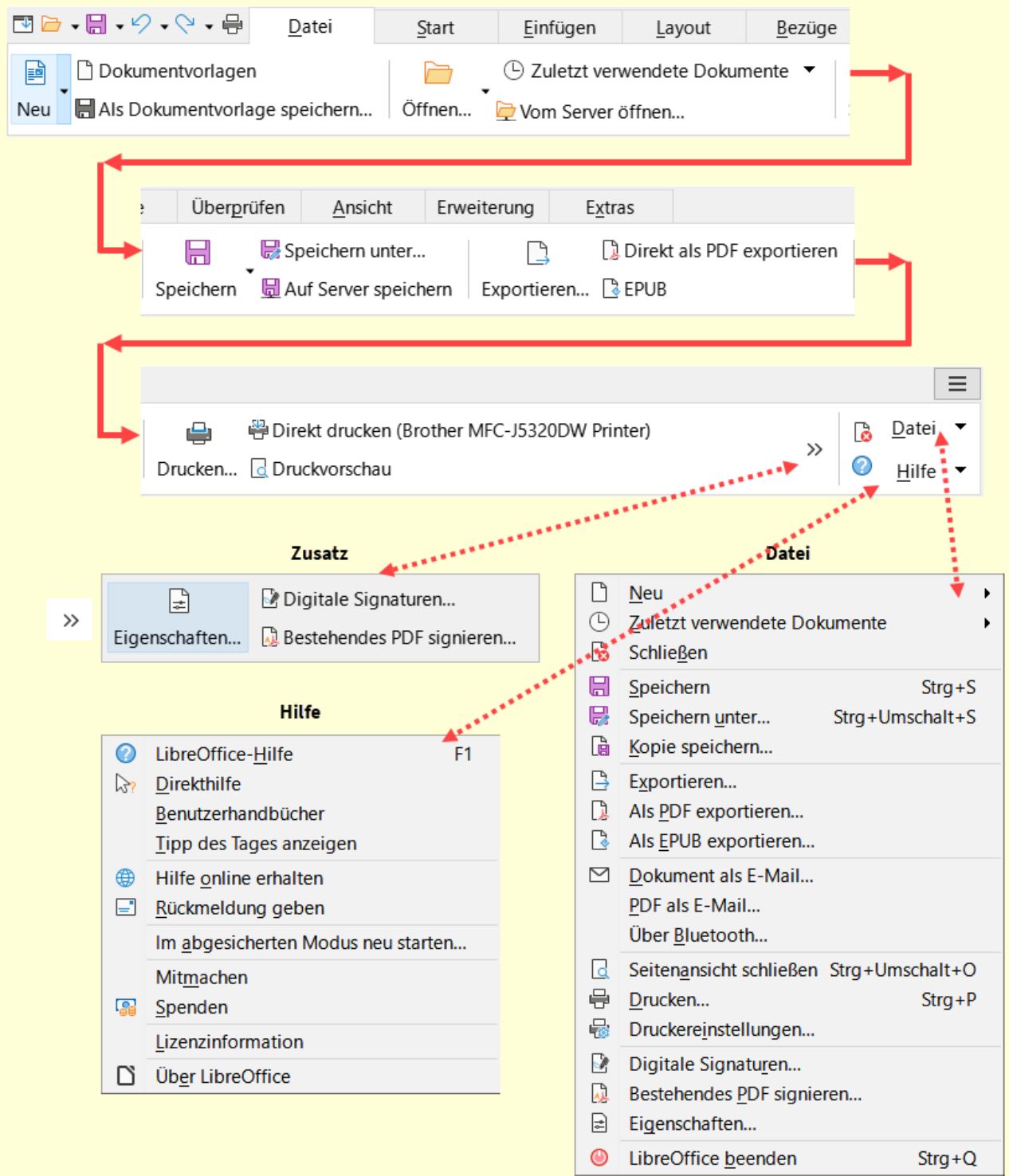

<span id="page-8-0"></span>*Abbildung 5: Benutzeroberfläche "In Registern - Datei+Zusatz+Datei+Hilfe"*

### *Ansicht - In Registern -* **Datei**

Enthält Befehle um neue Dokumente anzulegen, vorhandene Dokumente zu öffnen, zum Speichern des Dokuments, Export-Funktionen, Optionen zum Drucken.

Im Zusatz finden Sie die Schaltflächen für Eigenschaften , Digitale Signaturen und Bestehendes PDF signieren  $\mid$ . Rechts außen je eine Schaltfläche für  $\mid$ Schließen  $\mid$  und die  $\mid$  Hilfe  $\mid$ , sowie die Schaltfläche Datei die Befehle des Menüs aus der Standard-Ansicht enthält. [Abbildung 5](#page-8-0).

### *Ansicht - In Registern -* **Start**

Bietet Schaltflächen für die Formatierung des Textes. Zuerst werden die Optionen für die Zwischenablage, Formatierung der Schrift, Aufzählungen u. Nummerierungen, Absatzausrichtungen, Hintergrundfarbe, Ändern der Absatzabstände, Anzeigen der Formatierungszeichen, Optionen für die Formatvorlagen angezeigt.

Zusätzlich stehen Schaltflächen für Tabelle einfügen, Bild einfügen, Seitenumbruch einfügen, Sonderzeichen sowie Schaltflächen für Ansicht eines Dokuments (Maßstab), Kommentar einfügen, Druckvorschau und der Navigator zum Schnellaufruf zur Verfügung, [Abbildung 6](#page-9-0).

Die Schaltfläche Start (rechts außen) beinhaltet Optionen aus Befehlen für Formatierung und Absatz sowie verschiedene Auswahl- und Bearbeitungsoptionen an, [Abbildung 7](#page-10-0).

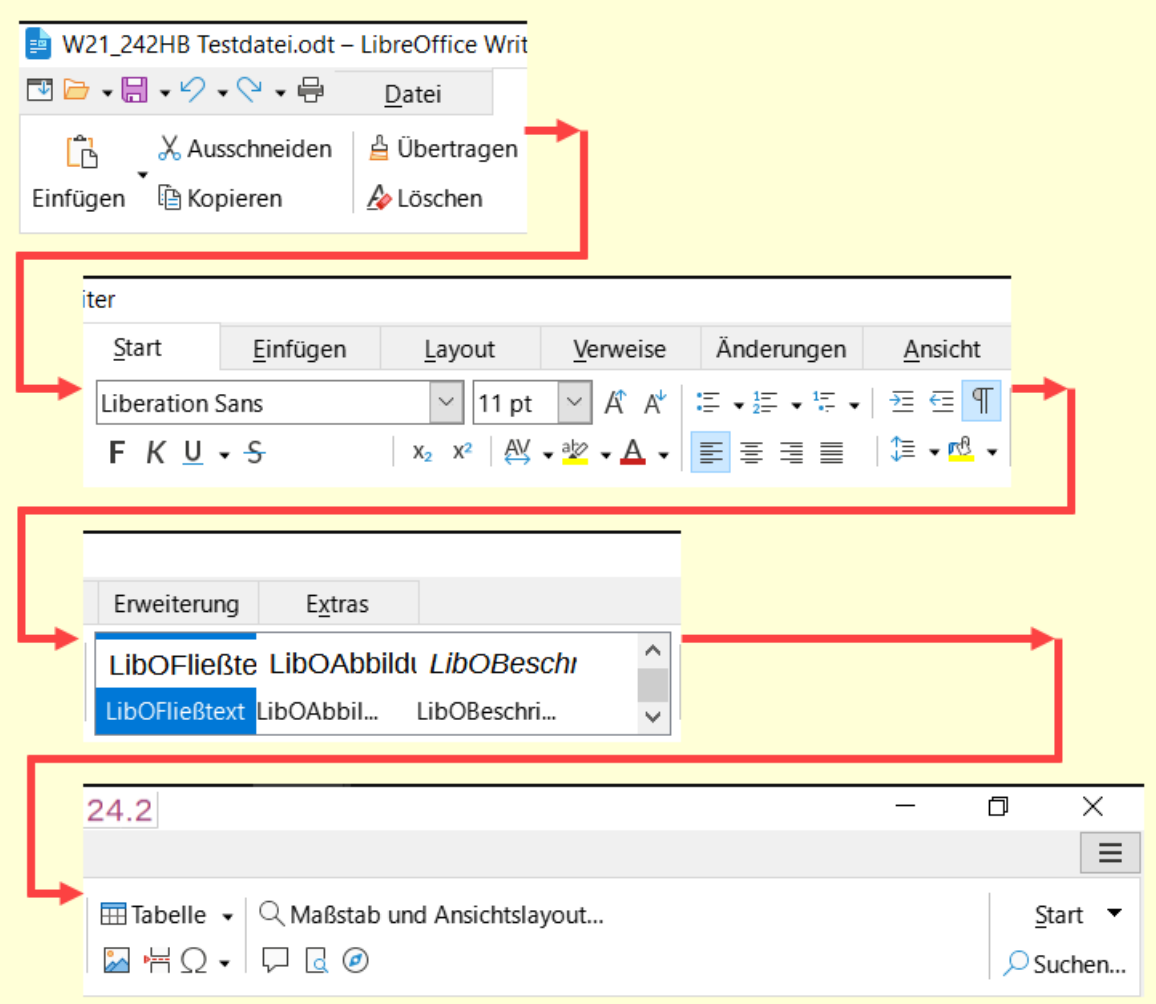

<span id="page-9-0"></span>*Abbildung 6: Benutzeroberfläche "In Registern - Start+Start"*

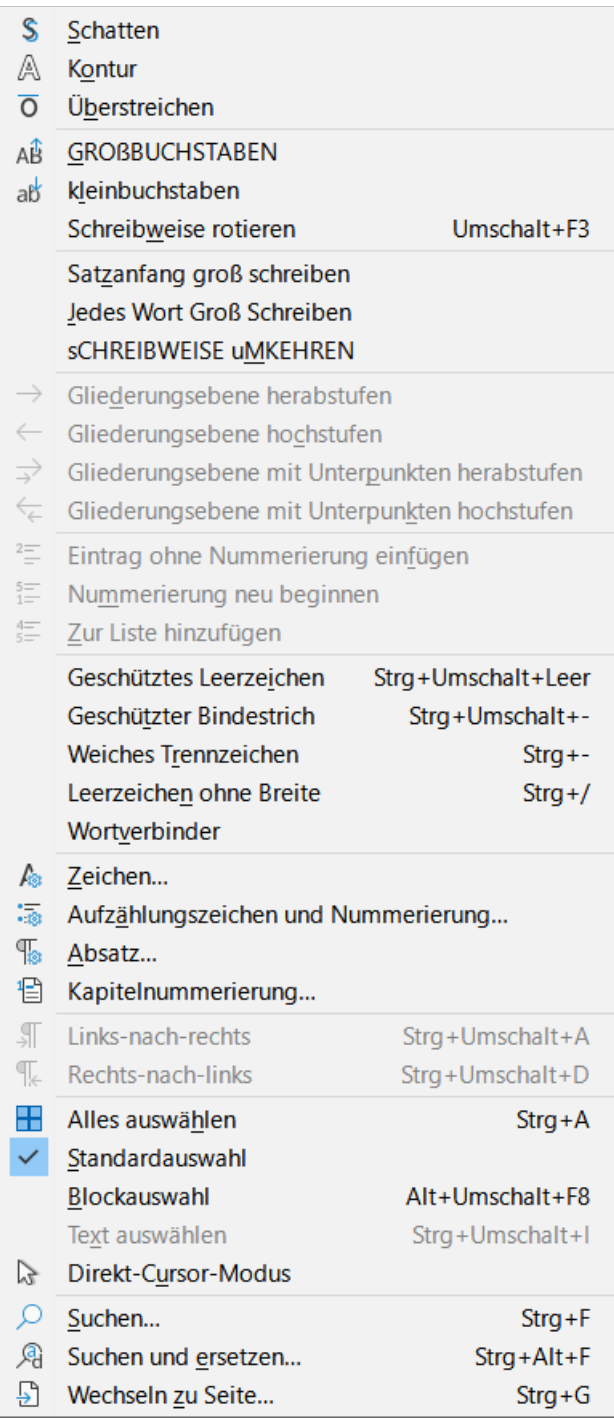

### *Ansicht - In Registern -* **Einfügen**

Hier werden einige Schaltflächen angezeigt, um schnell verschiedenen Elemente direkt in das Dokument einbetten zu können:

Seitenumbruch , Titelseite , Bereich , Tabelle , Diagramm , OLE-Objekt einfügen , Bilder , Galerie und Medien, gefolgt von Hyperlink , Lesezeichen und Querverweis, Feldbefehl, Textfeld , Fontwork einfügen , AutoText , diverse Zeichnungsfunktionen, Symbol (Sonderzeichen), Formelobjekt , [Abbildung 8.](#page-11-0)

<span id="page-10-0"></span>*Abbildung 7: Benutzeroberfläche "In Registern – Start+Start gewählt"*

Die Schaltfläche Einfügen, rechts außen, bietet weitere Befehle an. Darunter gibt es Schaltflächen für Bild , Zeichnungsfunktionen und Tabelle, siehe [Abbildung 8.](#page-11-0)

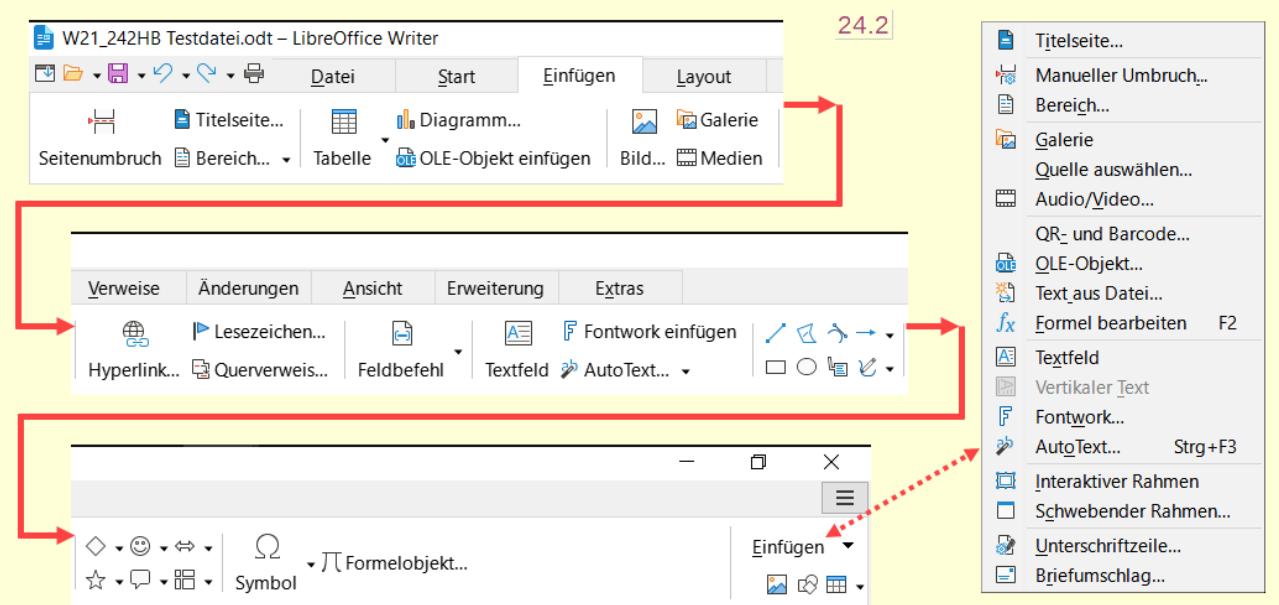

<span id="page-11-0"></span>*Abbildung 8: Benutzeroberfläche "In Registern - Einfügen+Einfügen"*

### *Ansicht - In Registern -* **Layout**

Bietet Schaltflächen für die Gestaltung Seiten an. Seitenränder schlägt einige voreingestellte Ränder vor und bietet die Möglichkeit, die Seitenmaße direkt einzugeben. Die Seite wird entsprechend angepasst.

Ausrichtung legt das Format der Seite des Dokuments fest (Hoch- oder Querformat).

Seitengröße gibt verschiedene Papierformate für das Dokument zur Auswahl vor. Als Standard ist A4 für das Dokument voreingestellt. Diese Option wird von der Dokumentvorlage *Standard* definiert.

Seitenspalten formatiert das Dokument in Spalten, um den Text ähnlich einer Tabellen-form zu unterteilen. Diese Textform ist zum Beispiel aus Zeitungen bekannt.

Seitenumbruch und Manueller Umbruch fügen Seitenumbrüche ins Dokument ein. Die Einzüge und Abstände können im Register Layout direkt eingetragen werden, um eine schnelle Absatzeinrückung zu formatieren.

Titelseite formatiert die aktuelle Seite im Dokument zu einem Deckblatt (meist Erste Seite) oder fügt eine neue Seite hinzu.

Silbentrennung führt eine manuelle Trennung von einzelnen Wörtern oder von allen Wörtern in Dokument durch.

Zeilennummerierung kann jede Zeile fortlaufend nummerieren.

Mit Auswahl, Gruppieren und Umlauf können Sie beispielsweise Zeichnungsobiekte bearbeiten, gefolgt von Anordnung.

Die Schaltfläche Seitenvorlage öffnet den Dialog *Seitenvorlage* der aktuellen Seite.

Die Schaltfläche Layout ruft weitere Befehle auf, siehe [Abbildung 9.](#page-12-0)

| ■■→■→ワ→マ→骨<br>Datei<br>Start<br>Layout<br>Einfügen                                                                                                 |                         |                                 |
|----------------------------------------------------------------------------------------------------|-------------------------|---------------------------------|
| 匪<br>凸<br>Seitenumbruch<br>Manueller Umbruch<br>Seitenspalten<br>Seitengröße<br>Ausrichtung<br>Seitenränder                                        |                         |                                 |
| Überprüfen<br>Ansicht<br>Erweiterung<br>Extras<br>Bezüge<br>$\div$<br>$\frac{1}{2}$ 0,42 cm<br>Titelseite<br>ab Silbentrennung<br>$\equiv$ 0,00 cm |                         | Layout                          |
| $\div$<br>$\div \overline{1}$ 0,21 cm<br>$\equiv$ 0,00 cm<br>Wasserzeichen <sup>2</sup> Zeilennummerierung                                         | B<br>w                  | Titelseite<br>Wasserzeichen     |
|                                                                                                    | $\overline{\mathbb{R}}$ | Seitenspalten<br>Umrandung      |
| =                                                                                                    |                         | Kopfzeile<br>Fußzeile           |
| $\Box$ Nach vorn<br>R Auswahl<br><b>TE</b> Kontur bearbeiten<br>Layout $\rightarrow$<br>п<br>匪<br>証                                                |                         | Kopf-/Fußzeilenmenü anzeigen    |
| <b><i>a</i></b> nach hinten<br><b>■</b> ■ Textumlauf<br><b>h</b> Gruppieren<br>Seitenvorlage                                                       | l S                     | Alt+Umschalt+P<br>Seitenvorlage |

<span id="page-12-0"></span>*Abbildung 9: Benutzeroberfläche "In Registern - Layout+Layout"*

### *Ansicht - In Registern -* **Verweise**

Bietet die Schaltflächen Inhaltsverzeichnis, Verzeichniseintrag, Fußnote und Endnoten, Querverweise, Lesezeichen, Beschriftung, Feldbefehl und Weitere Feldbefehle, Literaturverzeichniseintrag, Literaturdatenbank und Datenquellen an.

Rechts außen die Schaltfläche Alles führt Sie zum nächsten Verzeichnis und Verweise enthält weitere Befehle, siehe [Abbildung 10.](#page-12-1)

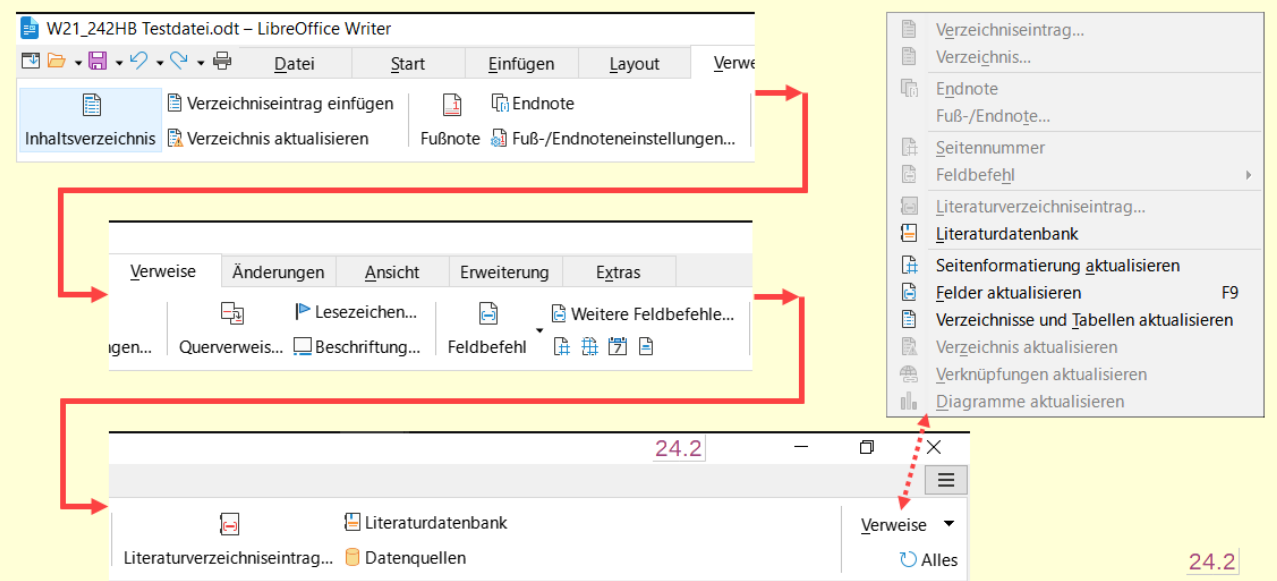

<span id="page-12-1"></span>*Abbildung 10: Benutzeroberfläche "In Registern - Verweise"*

### *Ansicht - In Registern -* **Änderungen**

Bietet die Schaltflächen zur Rechtschreibung, Thesaurus und Wortzählung an. Gefolgt von Automatische Rechtschreibprüfung . Ein **KLICK** mit der linken Maustaste genügt, um die Funktion ein- oder auszuschalten. Weiter geht es mit den Schaltflächen Kommentar , Auf Kommentar antworten, Kommentar löschen.

Danach eine ganze Reihe von Schaltflächen für die Änderungsverfolgung. Im Zusatz » befindet sich noch Schützen, Vergleichen , Zusammenführen , Redigieren und Bearbeitungsmodus, siehe [Abbildung 11.](#page-13-0) Zusätzlich können Änderungen mit einem Kennwort geschützt werden.

Weitere Befehle erreichen Sie über die Schaltfläche Änderungen rechts, siehe [Abbildung 12](#page-14-0).

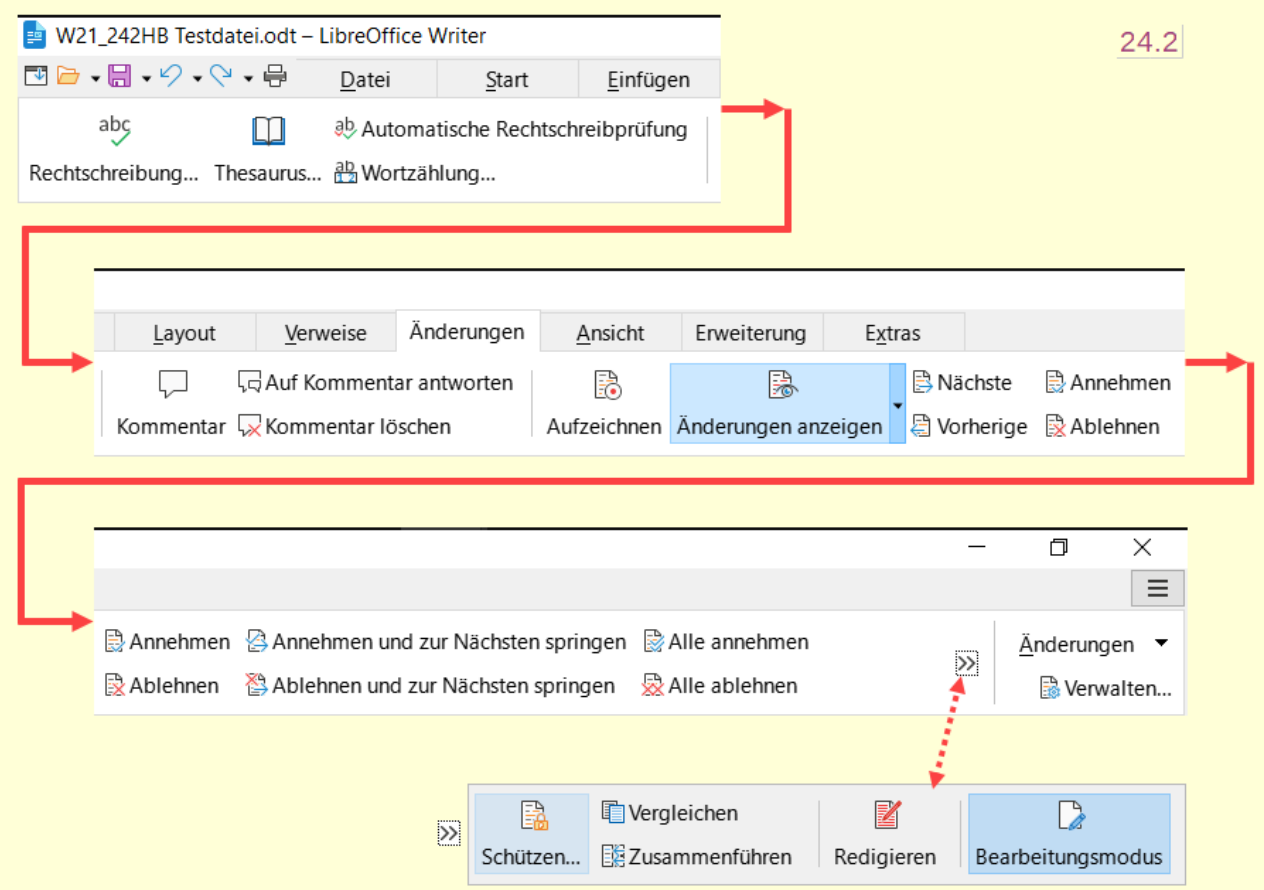

<span id="page-13-0"></span>*Abbildung 11: Benutzeroberfläche "In Registern - Änderungen"*

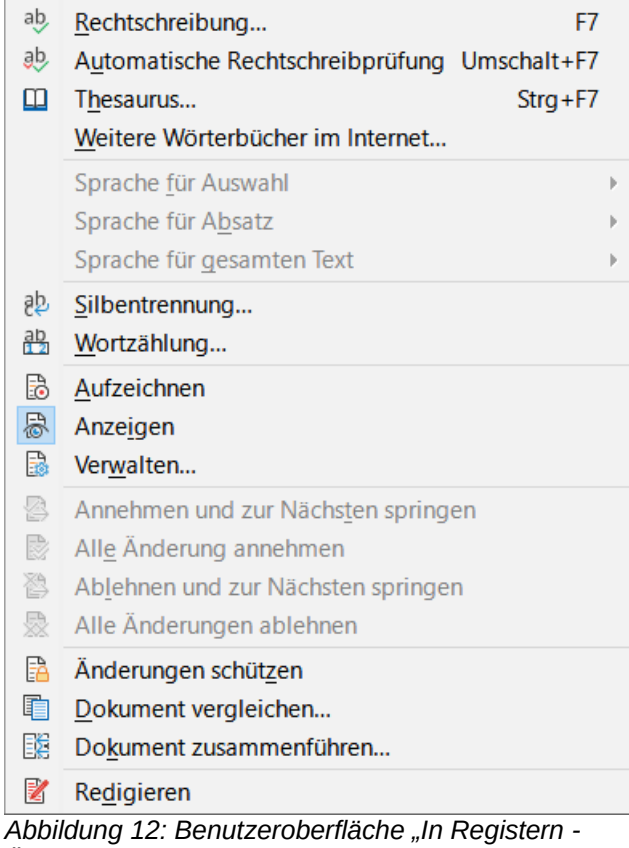

*Änderungen gewählt"*

#### <span id="page-14-0"></span>*Ansicht - In Registern -* **Ansicht**

Enthält Schaltflächen, die Funktionen für unterschiedliche Layouts des Dokumentfensters per **KLICK** aufrufen können. Sie können beispielsweise die Formatierungszeichen , Lineale , Raster , Menüleiste oder Navigator und Anderes einblenden.

Rechts außen, die Schaltfläche Ansicht zeigt im klassischen Menüstil weitere Ansichtsmöglichkeiten. Maßstab und Ansichtslayout (Zoom) dient zur Vergrößerung oder Verkleinerung des Dokumentfensters, [Abbildung 13](#page-15-0). Diese Option finden Sie auch unten rechts am Bildschirm in der *Statusleiste*.

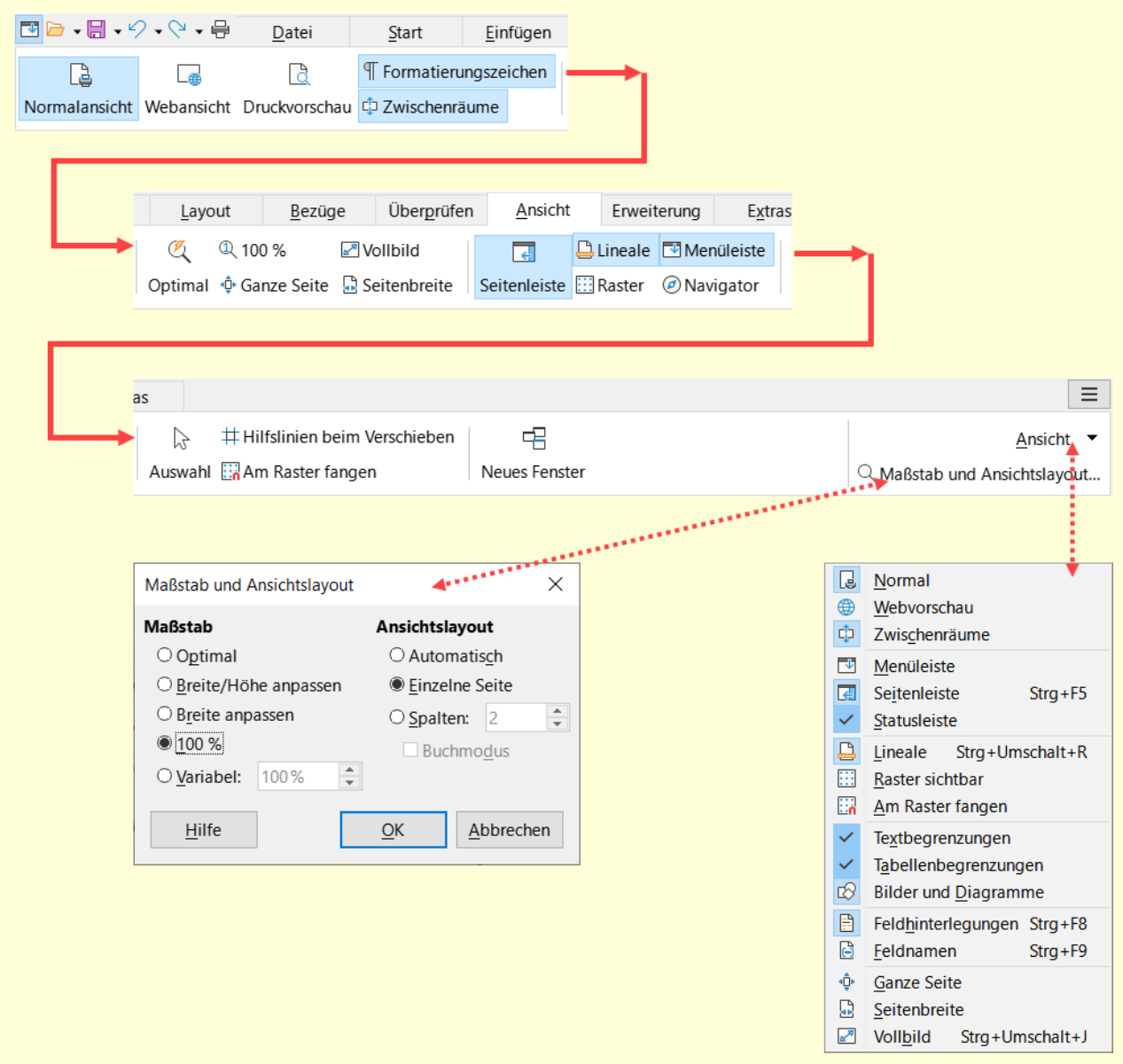

<span id="page-15-0"></span>*Abbildung 13: Benutzeroberfläche "In Registern - Ansicht+Ansicht+Maßstab"*

### *Ansicht - In Registern -* **Erweiterung**

Hier können Sie den Dialog *Erweiterungsverwaltung* aufrufen. Erweiterungen werden auch als *Extensions* bezeichnet. Damit können Sie LibreOffice neue Funktionen oder Vorlagen hinzufügen, [Abbildung 14](#page-15-1).

<span id="page-15-1"></span>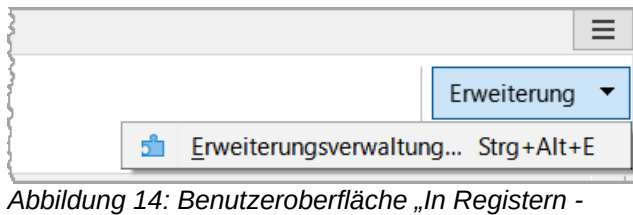

*Erweiterung-Erweiterungsverwaltung"*

### *Ansicht - In Registern -* **Extras**

Bietet Schaltflächen für Makro ausführen  $\vert$ , Makros bearbeiten  $\vert$ , Serienbrief-Assistent  $\vert$ , Briefumschlag und Schaltflächen für *Steuerelemente* (beispielsweise für ausfüllbare PDFs). Rechts außen ist die Schaltfläche Extras. Die Befehle dieser Schaltfläche siehe [Abbildung 15](#page-16-1).

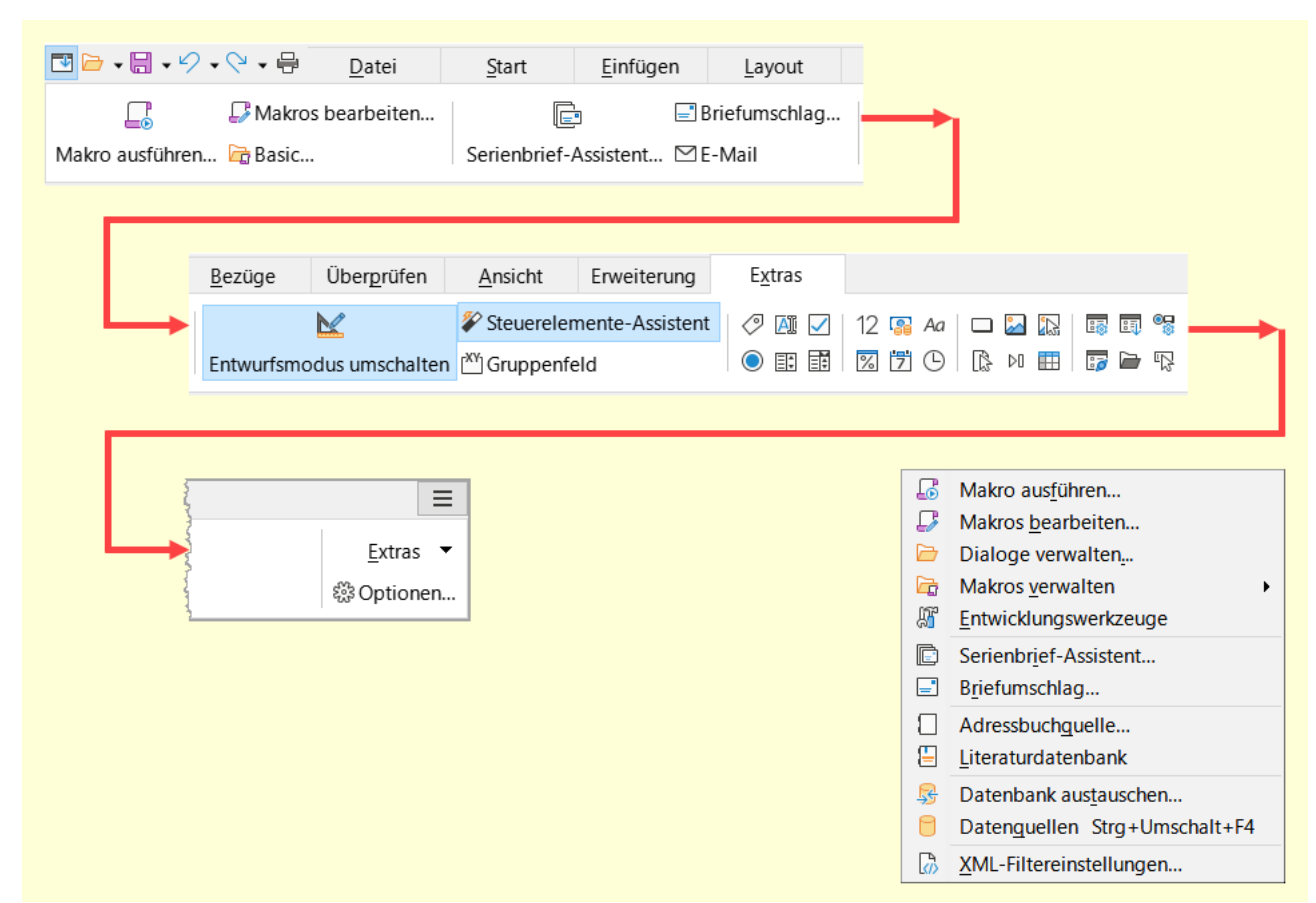

<span id="page-16-1"></span>*Abbildung 15: Benutzeroberfläche "In Registern - Extras+Extras"*

## <span id="page-16-0"></span>**Ansicht - Symbolleisten kompakt**

Die Variante *Symbolleisten kompakt*, [Abbildung 16,](#page-17-1) ist wie die Standard-Benutzeroberfläche, jedoch nur mit einer Symbolleiste *Standard*, [Abbildung 17,](#page-17-0) Sie ist für die Verwendung auf kleinen Bildschirmen vorgesehen. Die Seitenleiste ist eingeklappt. Weitere Erläuterungen zur Seitenleiste finden Sie auf Seite [39.](#page-38-0)

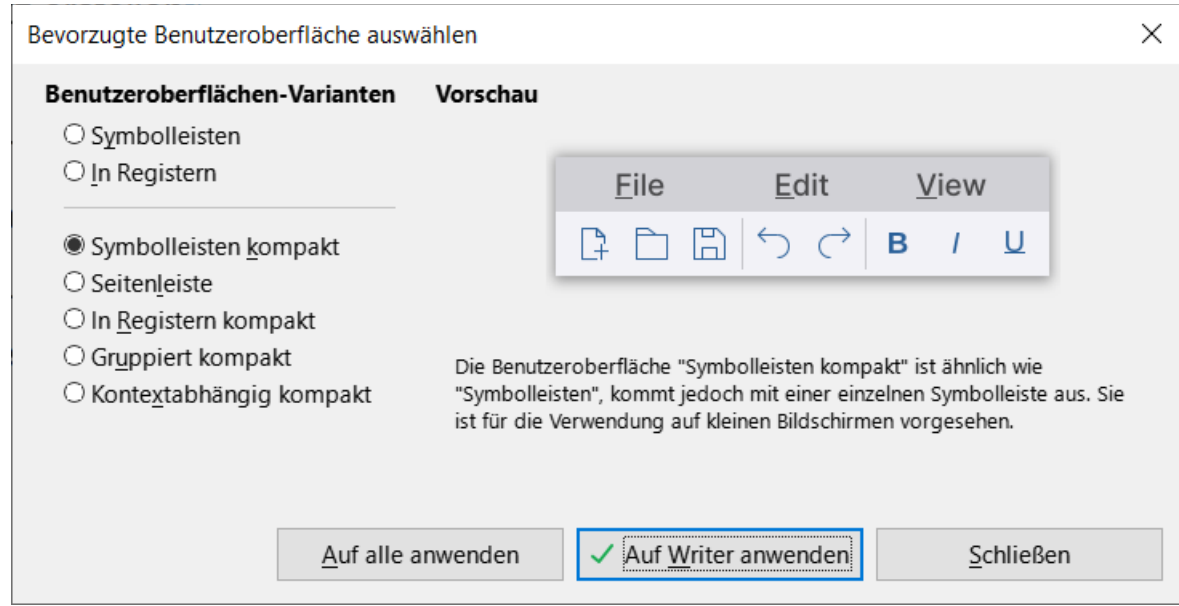

<span id="page-17-1"></span>*Abbildung 16: Dialog "Bevorzugte Benutzeroberfläche auswählen" - "Symbolleisten kompakt"*

Möglicherweise sehen Sie einige Schaltflächen erst, wenn Sie einmal auf die Zusatz-Schaltfläche » **GEKLICKT** haben.

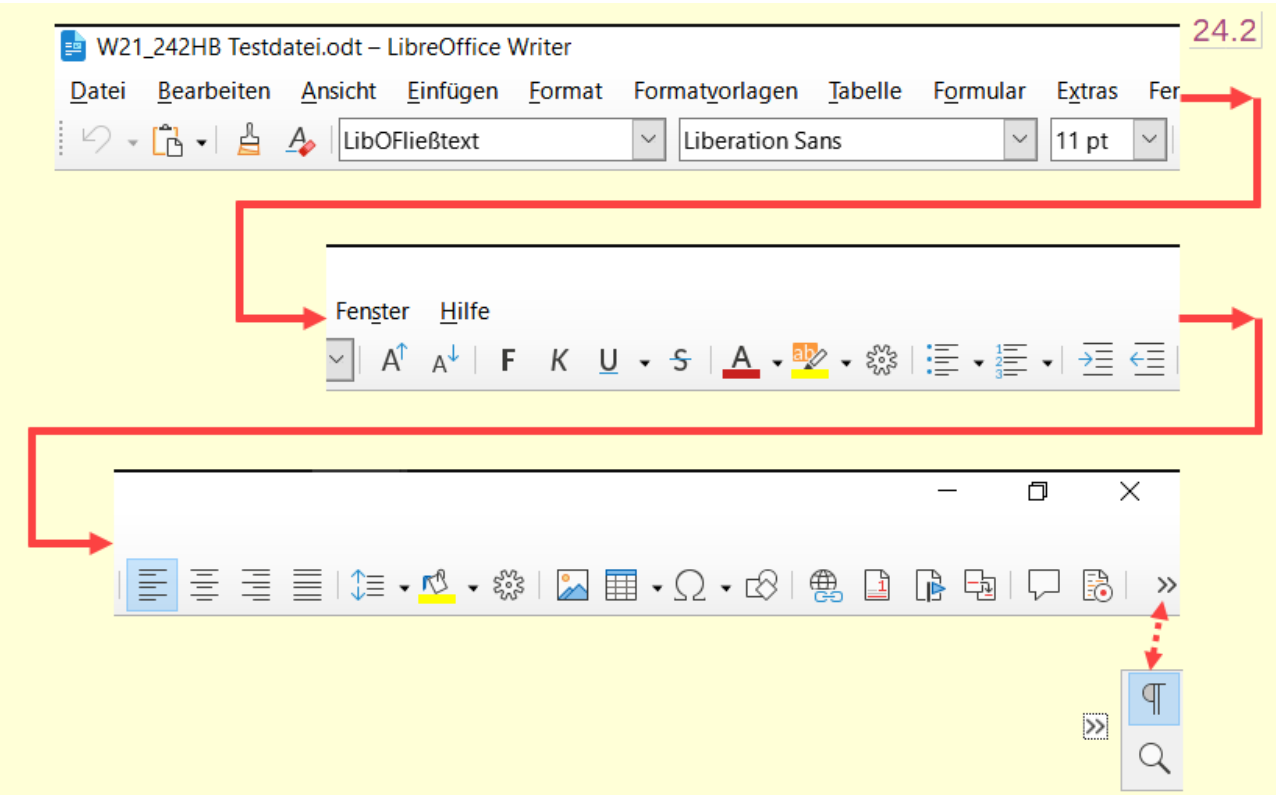

<span id="page-17-0"></span>*Abbildung 17: Benutzeroberfläche "Symbolleisten kompakt - Symbolleiste Standard (kompakt)"*

## <span id="page-18-1"></span>**Ansicht - Seitenleiste**

Bei der Auswahl *Seitenleiste*, [Abbildung 18,](#page-18-3) wird die Symbolleiste *Standard*, [Abbildung 19,](#page-18-2) zusammen mit der Seitenleiste angezeigt. Erfahrenen Benutzern, die viele unterschiedliche Eigenschaften schnell ändern möchten, wird empfohlen, diese Benutzeroberfläche zu verwenden. Wenn Sie als Benutzer zusätzliche Symbolleisten aktivieren, wird dies im *[Benutzerprofil](https://wiki.documentfoundation.org/UserProfile/de)* gespeichert. Folglich werden alle vorher sichtbaren Symbolleisten beim erneuten Wechsel zur Benutzeroberfläche *Seitenleiste* dann erneut angezeigt. Weitere Erläuterungen zur Seitenleiste finden Sie auf Seite [39.](#page-38-0)

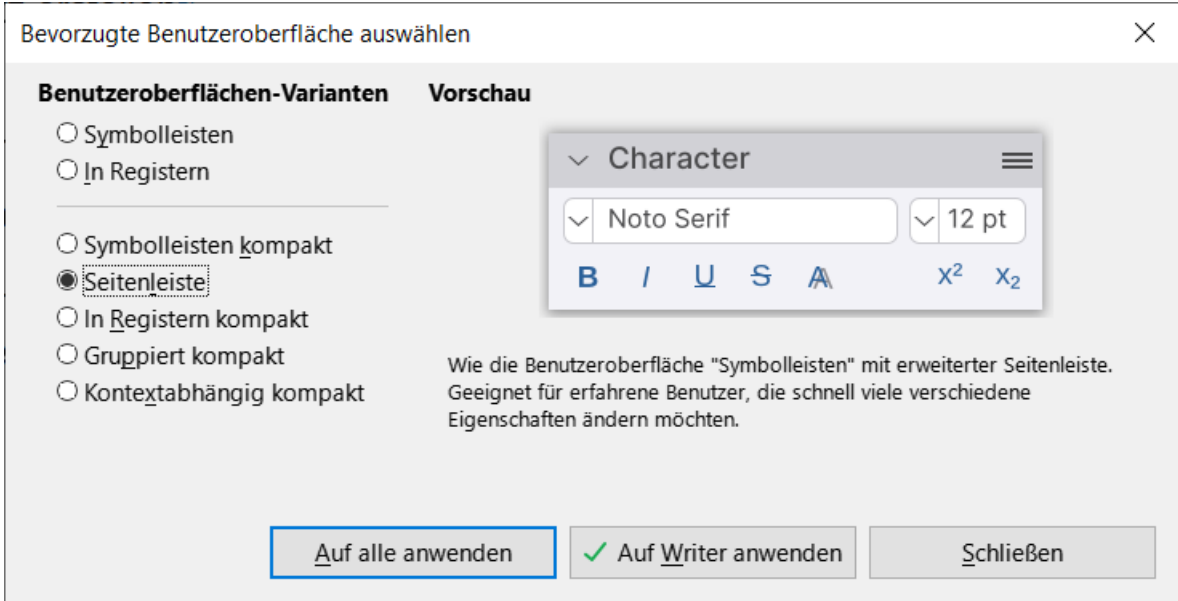

<span id="page-18-3"></span>*Abbildung 18: Dialog "Bevorzugte Benutzeroberfläche auswählen" - "Seitenleiste"*

| Datei Bearbeiten Ansicht Einfügen Format Formatyorlagen Tabelle Formular |
|--------------------------------------------------------------------------|
|                                                                          |
|                                                                          |
|                                                                          |
| ar Extras Fenster Hilfe                                                  |
| $\boxed{\boxplus \cdot \boxtimes \, \text{d}}$                           |
|                                                                          |

<span id="page-18-2"></span>*Abbildung 19: Benutzeroberfläche "Seitenleiste" – Menü und Symbolleiste "Standard"*

Zur Beschreibung der [Seitenleiste](#page-38-0)

## <span id="page-18-0"></span>**Ansicht - In Registern kompakt**

Die Variante *In Registern kompakt*, [Abbildung 20,](#page-19-0) orientiert sich an der Microsoft Office-Oberfläche und nimmt weniger Platz für kleinere Bildschirme ein. Die Register sind die gleichen wie in der Ansicht "In Registern", die Symbole sind alle in einer Zeile angeordnet.

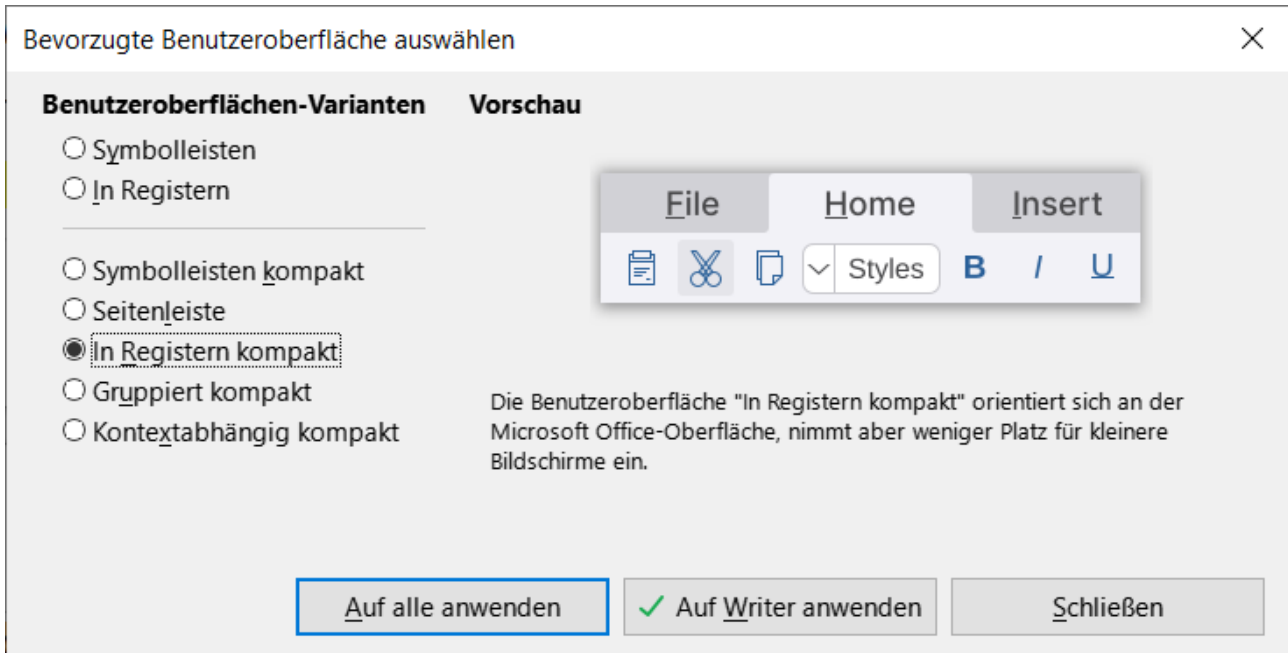

<span id="page-19-0"></span>*Abbildung 20: Dialog "Bevorzugte Benutzeroberfläche auswählen" - "In Registern kompakt"*

Möglicherweise sehen Sie einige Schaltflächen erst, wenn Sie einmal auf die Zusatz-Schaltfläche » **GEKLICKT** haben.

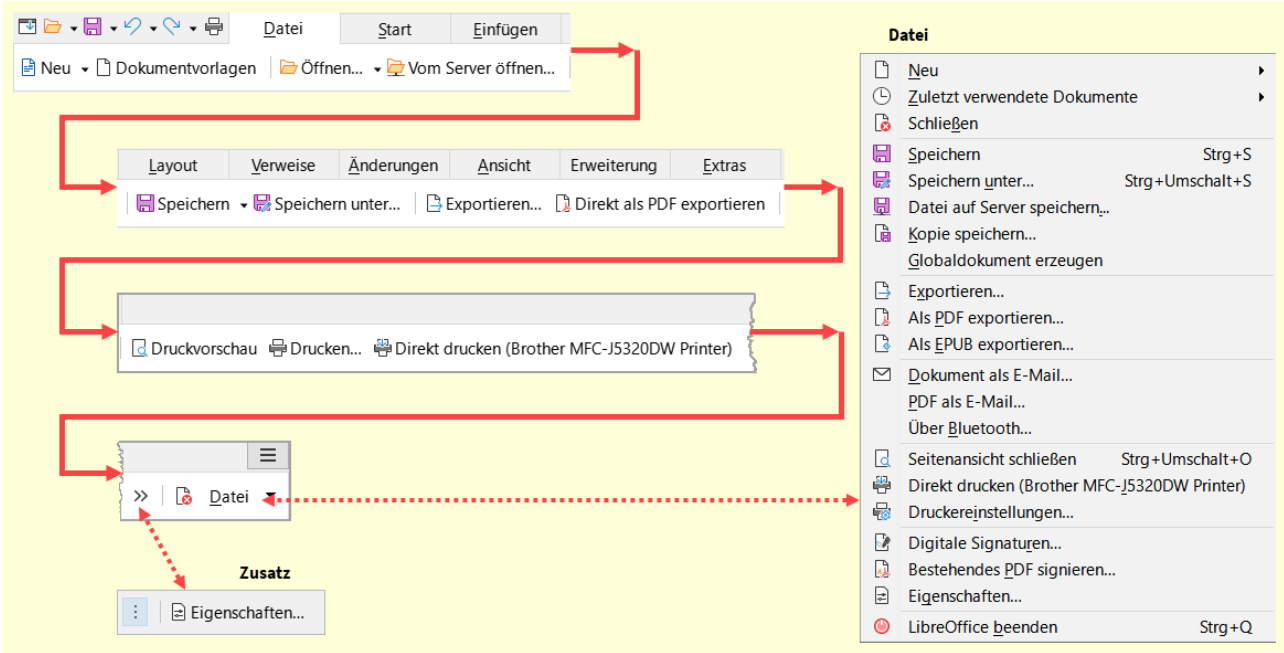

<span id="page-19-1"></span>*Abbildung 21: Benutzeroberfläche "In Registern kompakt - Datei+Zusatz+Datei"*

### *Ansicht - In Registern kompakt -* **Datei**

Enthält Befehle um Dokumente zu bearbeiten. Die Schaltfläche Neu öffnet ein neues Dokument auf Grundlage der definierten Standard-Dokumentvorlage.

Die Schaltfläche Dokumentvorlagen öffnet den Dialog mit den vorhandenen Dokumentvorlagen. Öffnen , öffnet den Dialog zur Auswahl von Dokumenten. Vom Server öffnen , öffnet ein Dokument vom festgelegten Server.

Die Schaltflächen Speichern und Speichern unter verwenden Sie zum Speichern des Dokuments.

Mit Exportieren können Sie eine Seite ein oder mehrere Objekte exportieren.

Direkt als PDF exportieren, exportiert das Dokument direkt als PDF mit den Einstellungen, wie sie unter **Exportieren als > Als PDF exportieren…** *[voreingestellt](https://wiki.documentfoundation.org/Faq/Writer/PDF_Hybrid/de#Eine_Hybrid-PDF_erstellen)* sind.

Druckvorschau zeigt das Dokument in einer Darstellung, wie es beim Ausdruck aussehen wird, auf dem Bildschirm. Drucken ruft den Druckerdialog zum Drucken auf. Direkt Drucken (Druckertyp) , druckt das Dokument direkt auf den voreingestellten Drucker aus.

Im Zusatz können die » Druckereigenschaften ( $\cdot$ ) oder Dateieigenschaften (Eigenschaften)ausgewählt werden.

Daneben die Schaltfläche für Schließen des Dokuments.

Die Schaltfläche Datei (rechts außen) zeigt die Befehle des Menüs aus der Standard-Ansicht, siehe [Abbildung 21.](#page-19-1)

### *Ansicht - In Registern kompakt -* **Start**

Bietet Schaltflächen für die Formatierung des Textes. Zuerst werden die Optionen für die Zwischenablage, Formatierung der Schrift, Aufzählungen und Nummerierungen, Absatzausrichtungen, Ändern der Absatzabstände, Hintergrundfarbe, Optionen für die Formatvorlagen und eine Auswahl für die Überschriften angezeigt.

Rechts außen im Zusatz stehen weitere Schaltflächen zur Verfügung für  $\sqrt{8}$  Betont, Stark Betont , Tabellen einfügen , Bild einfügen , Seitenumbruch einfügen , Sonderzeichen , sowie weitere Funktionen über die Schaltfläche Start , siehe [Abbildung 22](#page-20-0) und [Abbildung 23](#page-21-0).

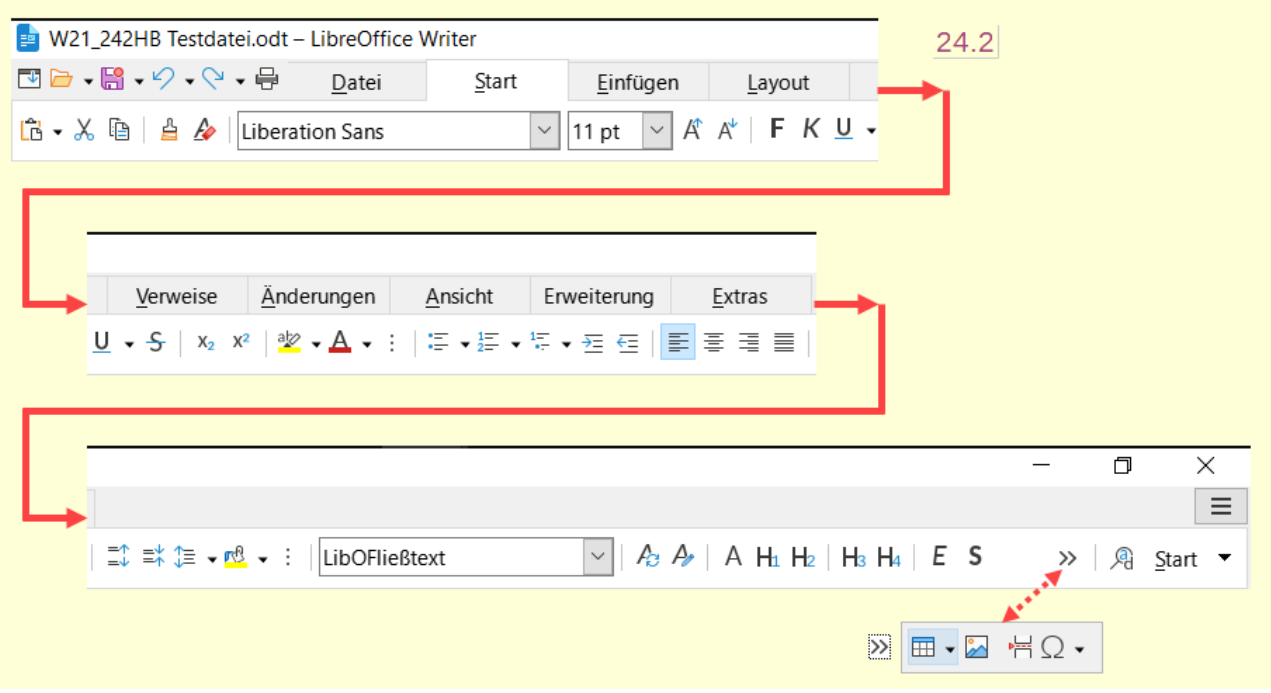

<span id="page-20-0"></span>*Abbildung 22: Benutzeroberfläche "In Registern kompakt - Start+Zusatz"*

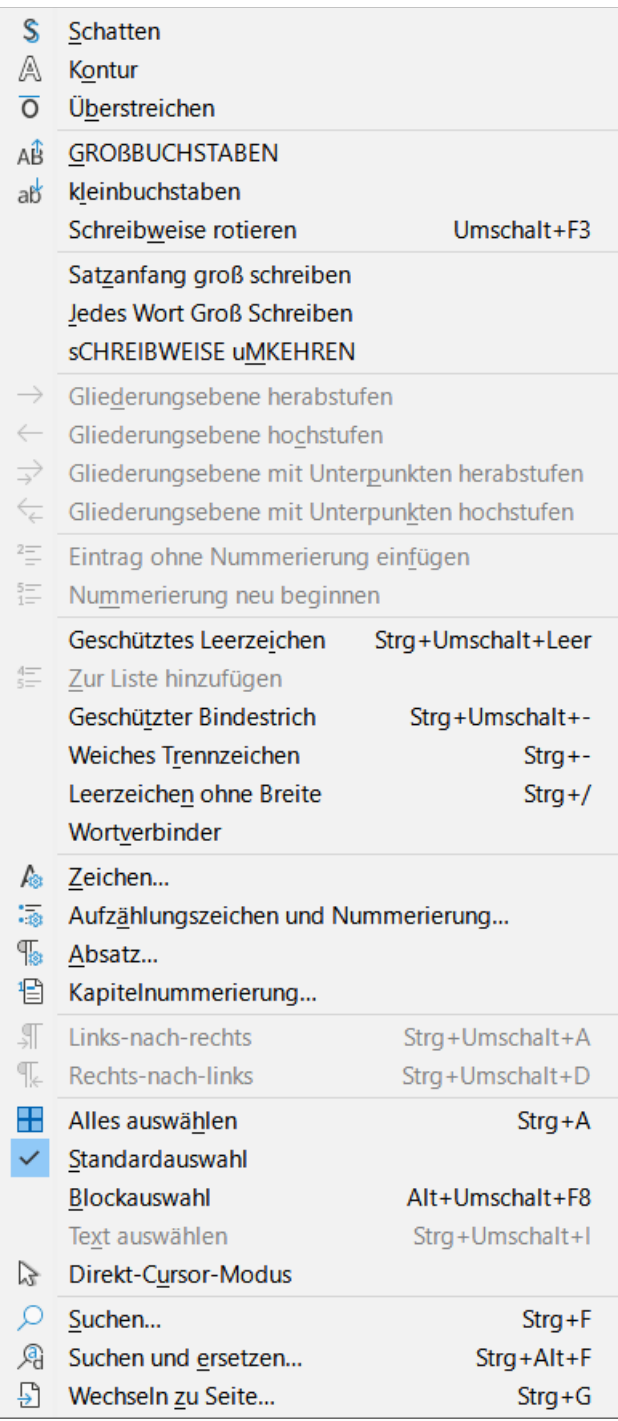

<span id="page-21-0"></span>*Abbildung 23: Benutzeroberfläche "In Registern kompakt - Start+Start"*

### *Ansicht - In Registern kompakt -* **Einfügen**

Mit den vorhandenen Schaltflächen können Sie schnell verschiedenen Elemente direkt in das Dokument einbetten.

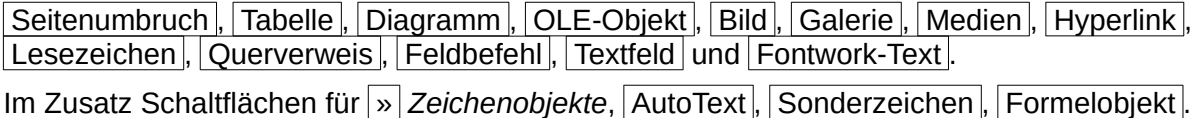

Die Einfügen Schaltfläche rechts außen bietet weitere Befehle, siehe [Abbildung 24.](#page-22-0)

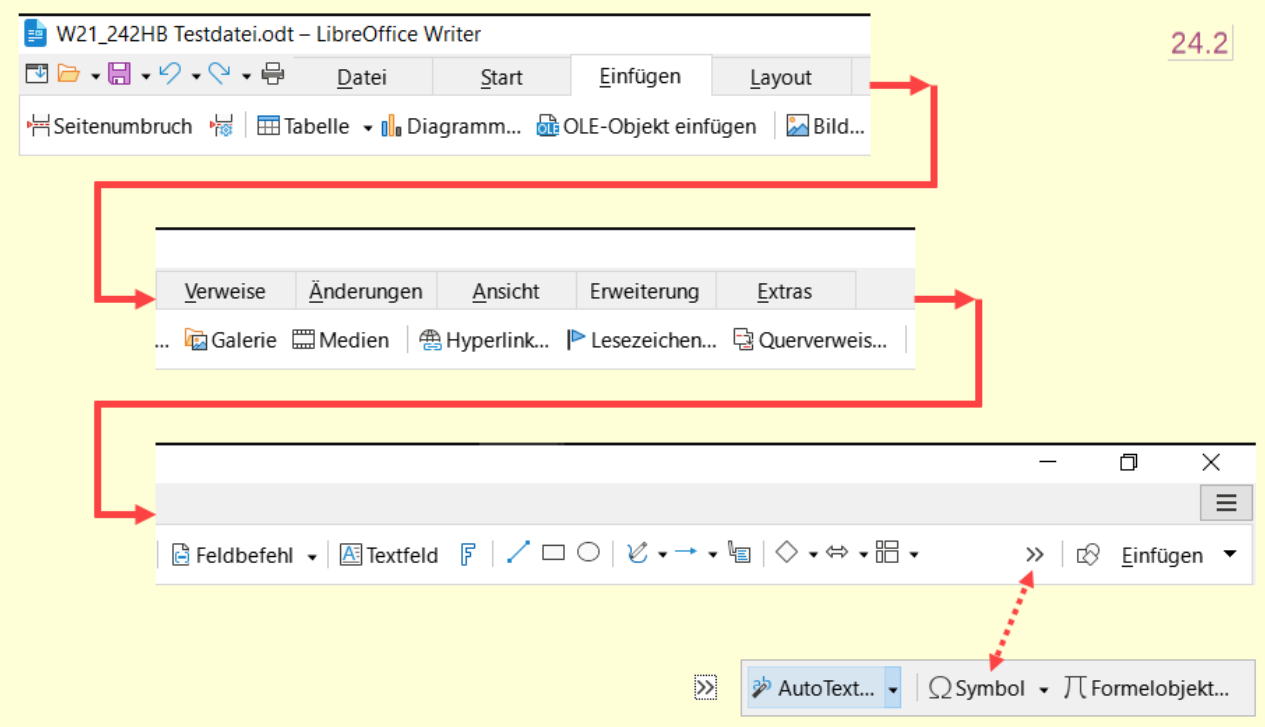

<span id="page-22-0"></span>*Abbildung 24: Benutzeroberfläche "In Registern kompakt - Einfügen+Zusatz"*

| P                       | Titelseite                       |
|-------------------------|----------------------------------|
| 母                       | Seitennummer                     |
| $\frac{1}{2}$           | Manueller Umbruch                |
| e                       | Bereich                          |
|                         | Horizontale Linie                |
| G                       | Galerie                          |
|                         | Quelle auswählen                 |
| 圜                       | Audio/Video                      |
|                         | QR- und Barcode                  |
| 品                       | OLE-Objekt                       |
| 鸷                       | Text aus Datei                   |
| $f_X$                   | Formel bearbeiten F2             |
| $A^{\pm}$               | <b>Textfeld</b>                  |
| $\frac{1}{\sqrt{2\pi}}$ | Vertikaler Text                  |
| F                       | Fontwork                         |
| 沙                       | Aut <u>o</u> Text<br>$Strg + F3$ |
| 回                       | Interaktiver Rahmen              |
| S.                      | Unterschriftzeile                |
| $\equiv$                | Briefumschlag                    |
|                         |                                  |

*Benutzeroberfläche "In Registern kompakt - Einfügen+Einfügen gewählt"*

### *Ansicht - In Registern kompakt -* **Layout**

Bietet Einstellungen für die Seite an. Seitenränder schlägt einige voreingestellte Ränder vor und bietet die Möglichkeit, die Seitenmaße direkt einzugeben. Das Dokument wird entsprechend angepasst.

Ausrichtung legt das Format des Dokuments fest (hoch oder quer).

Seitengröße gibt verschiedene Formate für das Papierformat des Dokuments zur Auswahl vor. Standardmäßig ist die Größe A4 für ein normales Dokument voreingestellt. Diese Option wird von der Dokumentvorlage *Standard* definiert.

Seitenspalten formatiert das Dokument in unterschiedliche Bereiche, um den Text ähnlich einer Tabelle zu verteilen. Diese Textanordnung ist zum Beispiel aus Zeitungen bekannt.

Manueller Umbruch fügt Seitenumbrüche ins Dokument ein. Die *Einzüge* und *Abstände* können hier im Register *Layout* direkt eingetragen werden, um eine schnelle Absatzeinrückung vorzunehmen.

Titelseite formatiert die aktuelle Seite im Dokument zu einem Deckblatt (meistens Erste Seite) oder fügt eine neue Seite hinzu.

Wasserzeichen fügt ein von Ihnen definierbares Wasserzeichen ein.

Silbentrennung führt eine manuelle Trennung von einzelnen Wörtern oder von allen Wörtern in Dokument durch.

Im Zusatz finden Sie » : Zeilennummerierung , damit kann jede Zeile fortlaufend nummeriert werden.

Auswahl ermöglicht es Objekte auszuwählen.

Gruppieren gruppiert ausgewählte Objekt.

Objekte ausrichten öffnet eine Auswahl mit Möglichkeiten zur Ausrichtung von Objekten. **Nach vorn** und **Nach hinten** holt ein Objekt nach vorn oder nach hinten.

Die Schaltfläche Seitenvorlage öffnet den Dialog *Seitenvorlage* der aktuellen Seite.

Die Schaltfläche Layout bietet weitere Befehle zur Seitenformatierung, siehe [Abbildung 26](#page-24-0).

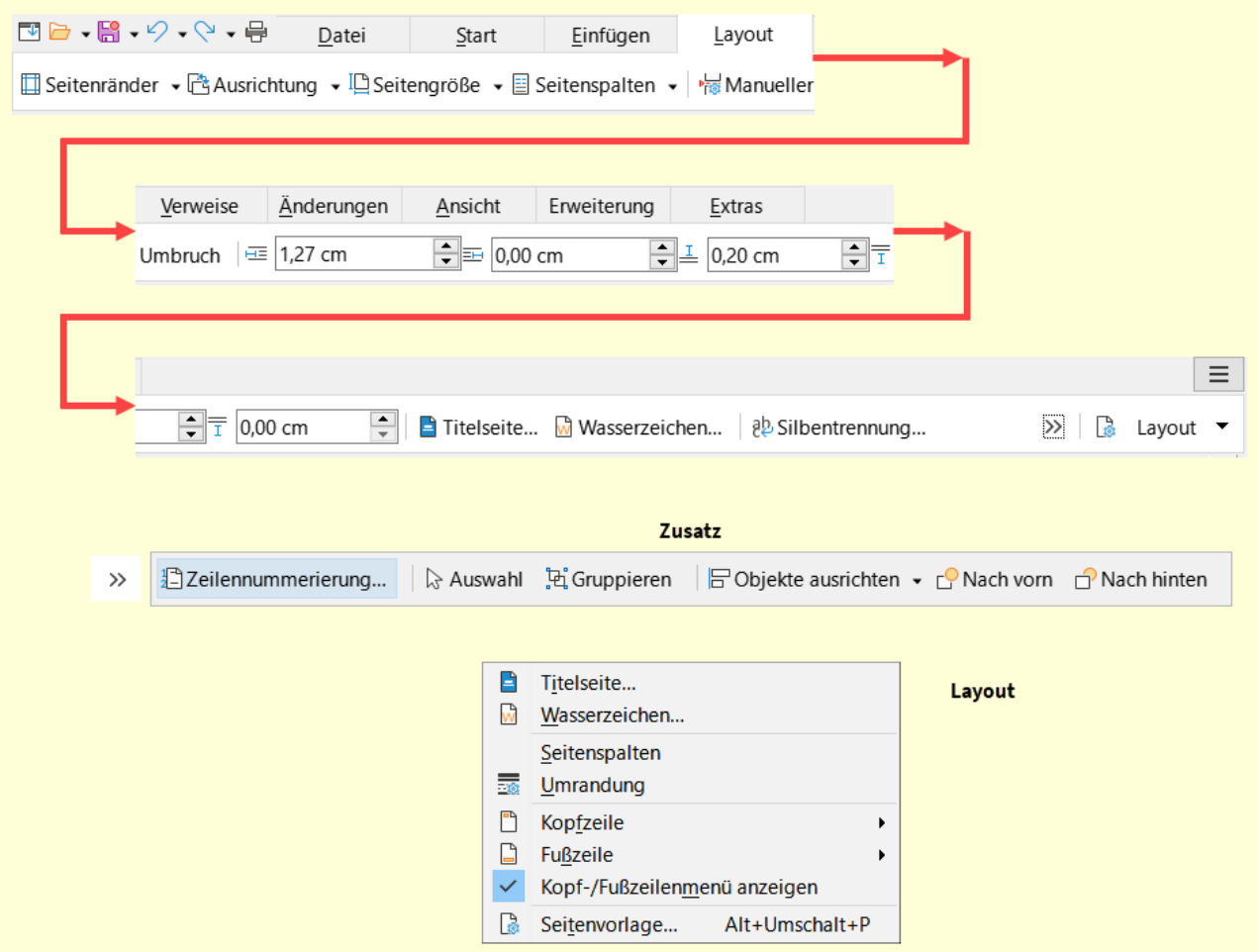

<span id="page-24-0"></span>*Abbildung 26: Benutzeroberfläche "In Registern kompakt - Layout+Zusatz+Layout"*

### *Ansicht - In Registern kompakt -* **Verweise**

Mit dieser Auswahl können Sie Verzeichnisse, Fuß-/Endnoten, Querverweise, Lesezeichen, Beschriftungen und Feldbefehle bearbeiten.

Mit der Schaltfläche Inhaltsverzeichnis können Sie ein Inhaltsverzeichnis erstellen.

Verzeichniseintrag erlaubt die Einträge zu bearbeiten. Verzeichnis aktualisieren , aktualisiert das gewählte Verzeichnis.

Fußnote und Endnote gibt die entsprechende Bearbeitung frei.

Mit der Schaltfläche Querverweis fügen Sie diesen ein.

Lesezeichen einfügen/bearbeiten.

Beschriftung einfügen.

Feldbefehl und Weitere Feldbefehle… fügt einen Feldbefehl ein.

Im Zusatz finden Sie weitere Schaltflächen für Einfüge- und Bearbeitungs-möglichkeiten »:

Literaturverzeichniseintrag… , Literaturdatenbank , Datenquellen und Datenbank austauschen…

Es folgt die Schaltfläche Alles ; wenn Sie darauf **KLICKEN** erfolgt ein Sprung zum nächsten Verzeichnis.

Ganz rechts außen finden Sie die Schaltfläche Querverweise , die dortigen Befehle sehen Sie in [Abbildung 27](#page-25-0).

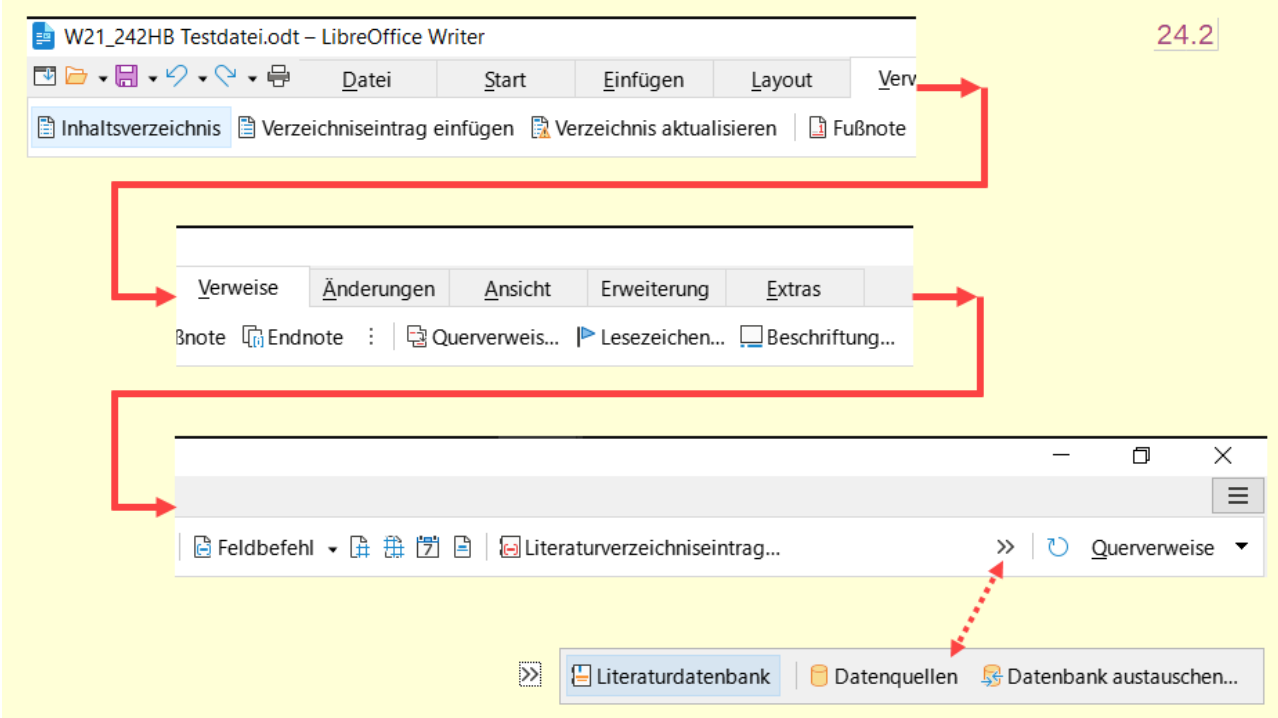

<span id="page-25-0"></span>*Abbildung 27: Benutzeroberfläche "In Registern kompakt - Verweise+Zusatz"*

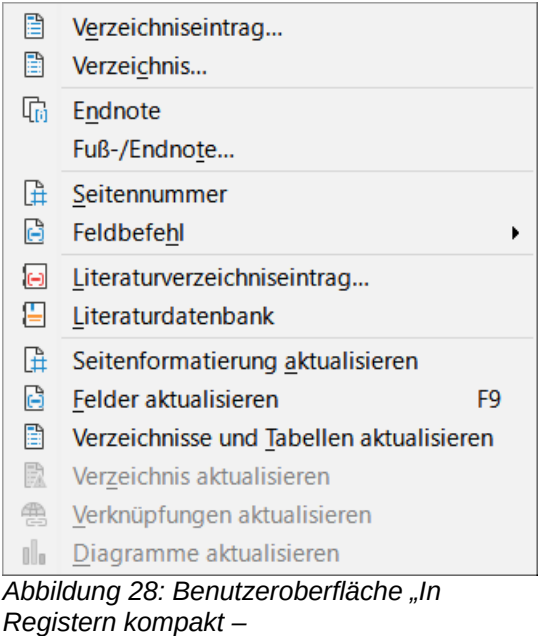

*Verweise+Querverweise gewählt"*

## *Ansicht - In Registern kompakt -* **Änderungen**

Beinhaltet die folgende Bearbeitungen: Änderungsbearbeitung und Redigieren.

Es werden folgende Schaltflächen angeboten:

Rechtschreibung , Automatische Rechtschreibprüfung , Thesaurus , Silbentrennung , Wortzählung und Aufzeichnen mit: | Vorherige | Nächste | Ablehnen | Annehmen | Änderungen ablehnen und die Nächste markieren | Änderungen annehmen und die Nächste auswählen | Alle Änderungen annehmen | Änderungen verwalten.

Im Weiteren Kommentar (einfügen), Kommentar löschen , Alle Kommentare löschen , Alle Kommentare formatieren.

Im Zusatz finden Sie » Redigieren , Schützen , Vergleichen , Zusammenführen .

Die Schaltfläche rechts außen Überprüfen bietet weitere Befehle, siehe [Abbildung 29](#page-26-1).

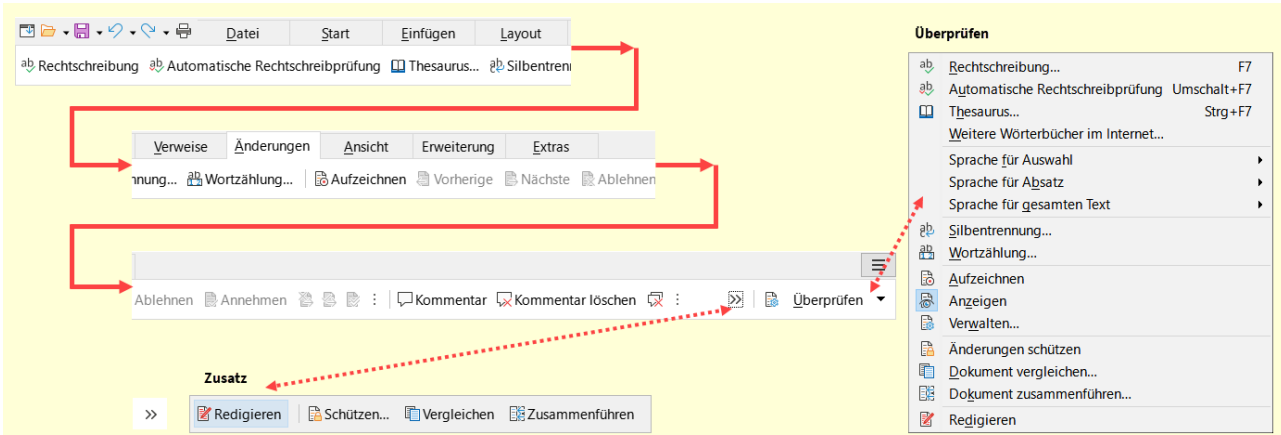

<span id="page-26-1"></span>*Abbildung 29: Benutzeroberfläche "In Registern kompakt - Änderungen+Zusatz+Überprüfen"*

### *Ansicht - In Registern kompakt -* **Ansicht**

Hier finden Sie folgende Schaltflächen:

Normalansicht , Webansicht , Formatierungszeichen , Zwischenräume , Navigator , Lineale , Raster , Menüleiste , Seitenleiste , Optimal (Ansicht), 100 %, Vollbild , Neues Fenster und Bearbeitungsmodus<sup>[26]</sup>

Rechts außen finden Sie die Schaltfläche Ansicht mit weiteren Befehlen, siehe [Abbildung 30.](#page-26-0)

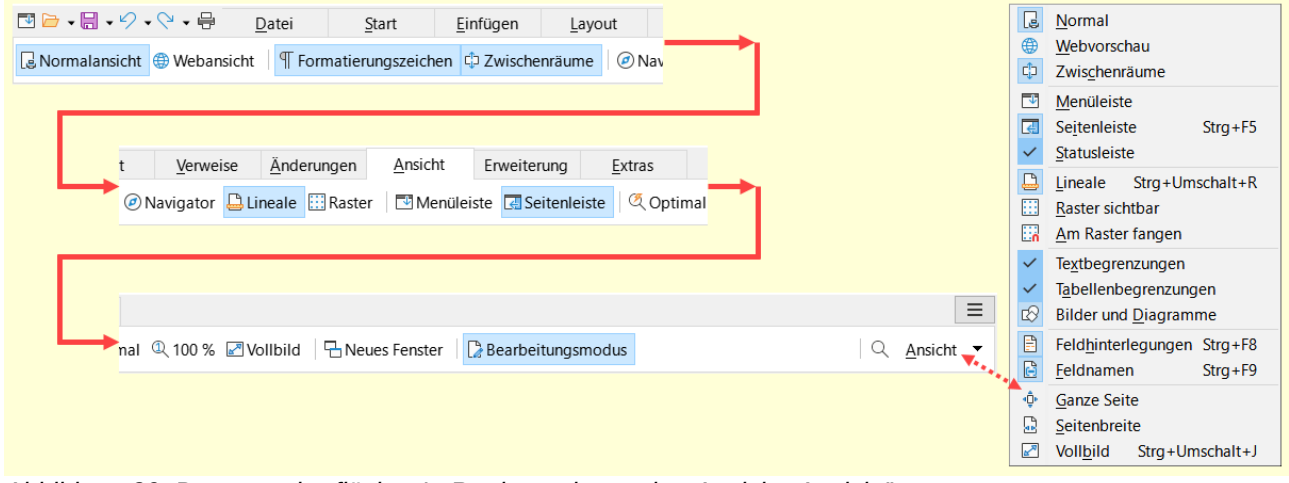

<span id="page-26-0"></span>*Abbildung 30: Benutzeroberfläche "In Registern kompakt - Ansicht+Ansicht"*

*Ansicht - In Registern kompakt -* **Erweiterung**

Hier können Sie die Erweiterungsverwaltung aufrufen. Erweiterungen werden auch als Extensions bezeichnet. Damit können Sie LibreOffice neue Funktionen oder Vorlagen hinzufügen, [Abbildung](#page-27-2)  [31](#page-27-2).

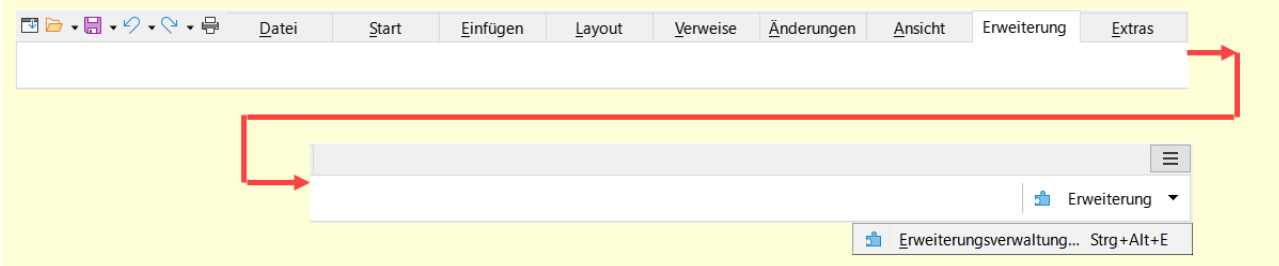

<span id="page-27-2"></span>*Abbildung 31: Benutzeroberfläche "In Registern kompakt - Erweiterung > Erweiterungsverwaltung"*

### *Ansicht - In Registern kompakt -* **Extras**

Bietet Schaltflächen für:

Makro ausführen , Makros bearbeiten , Serienbrief-Assistent , Briefumschlag und Schaltflächen für *Steuerelemente* (z.B. für *[ausfüllbare PDFs](https://wiki.documentfoundation.org/Videos/Create_a_fillable_form_in_Writer/de)*).

Rechts außen ist die Schaltfläche Extras. Die Befehle dieser Schaltfläche siehe [Abbildung 32](#page-27-1).

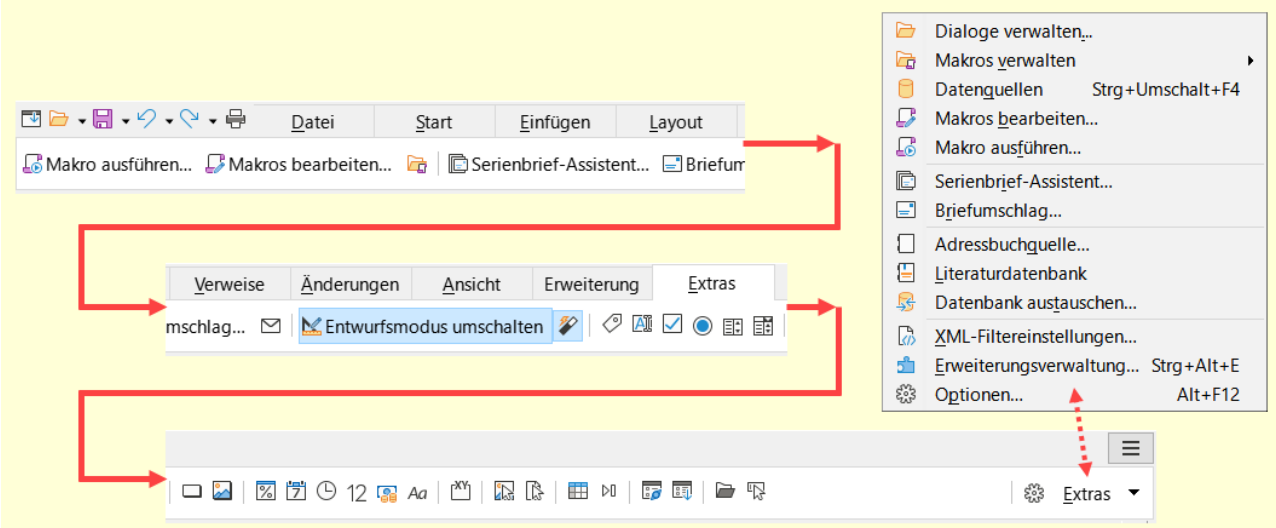

<span id="page-27-1"></span>*Abbildung 32: Benutzeroberfläche "In Registern kompakt - Extras"*

## <span id="page-27-0"></span>**Ansicht - Gruppiert kompakt**

Die Variante *Gruppiert kompakt*, [Abbildung 33](#page-28-1), bietet Zugriff auf Funktionen in Gruppen, [Abbildung 34](#page-28-0), mit Symbolen für die am häufigsten verwendeten Funktionen und Auswahl-Menüs.

Diese kompakte Variante bevorzugt den vertikalen Raum.

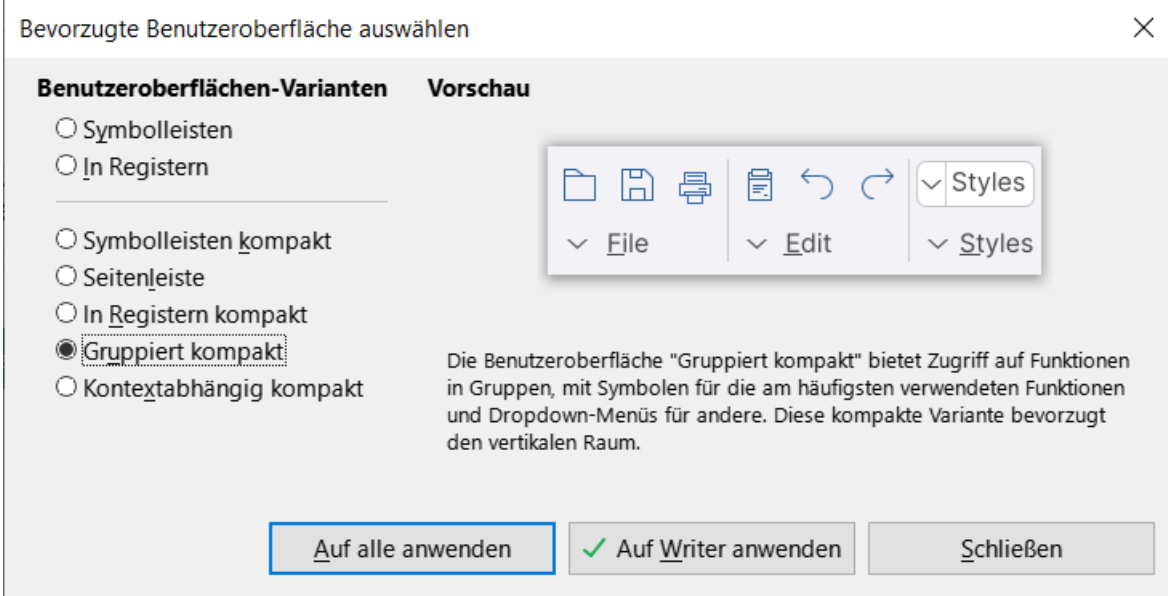

<span id="page-28-1"></span>*Abbildung 33: Dialog "Bevorzugte Benutzeroberfläche auswählen" - "Gruppiert kompakt"*

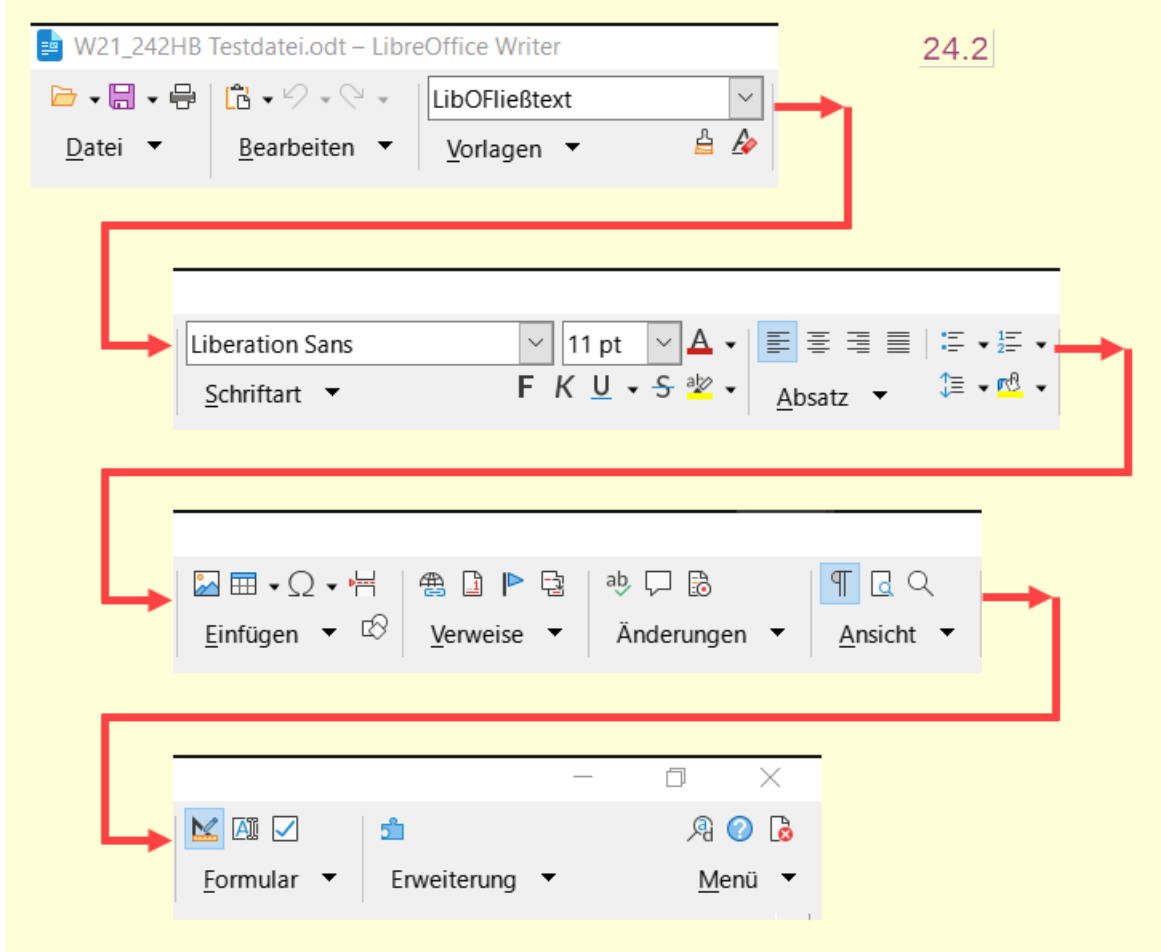

<span id="page-28-0"></span>*Abbildung 34: Benutzeroberfläche "Gruppiert kompakt"*

## <span id="page-29-0"></span>**Ansicht - Kontextabhängig kompakt**

Die Ansicht *Kontextabhängig kompakt*, [Abbildung 35](#page-29-2), zeigt Funktionen in einer einzeiligen Symbolleiste mit kontextabhängigem Inhalt an, [Abbildung 36](#page-29-1).

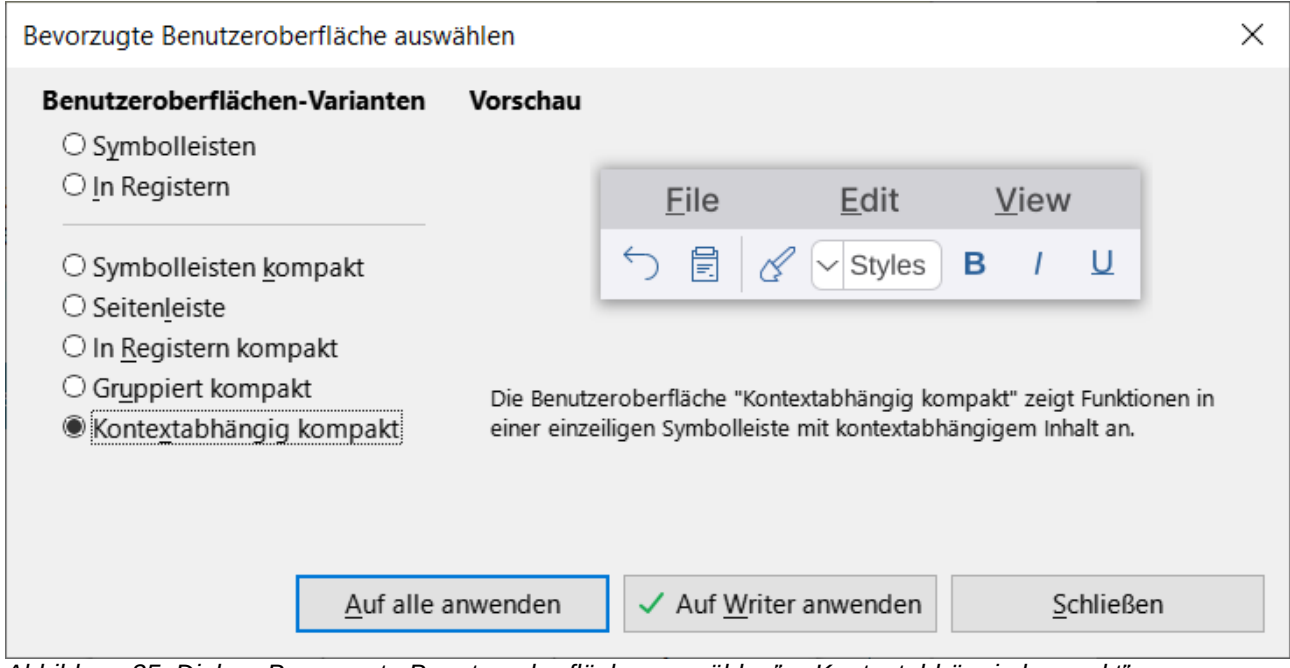

*Abbildung 35: Dialog "Bevorzugte Benutzeroberfläche auswählen" - "Kontextabhängig kompakt"*

<span id="page-29-2"></span>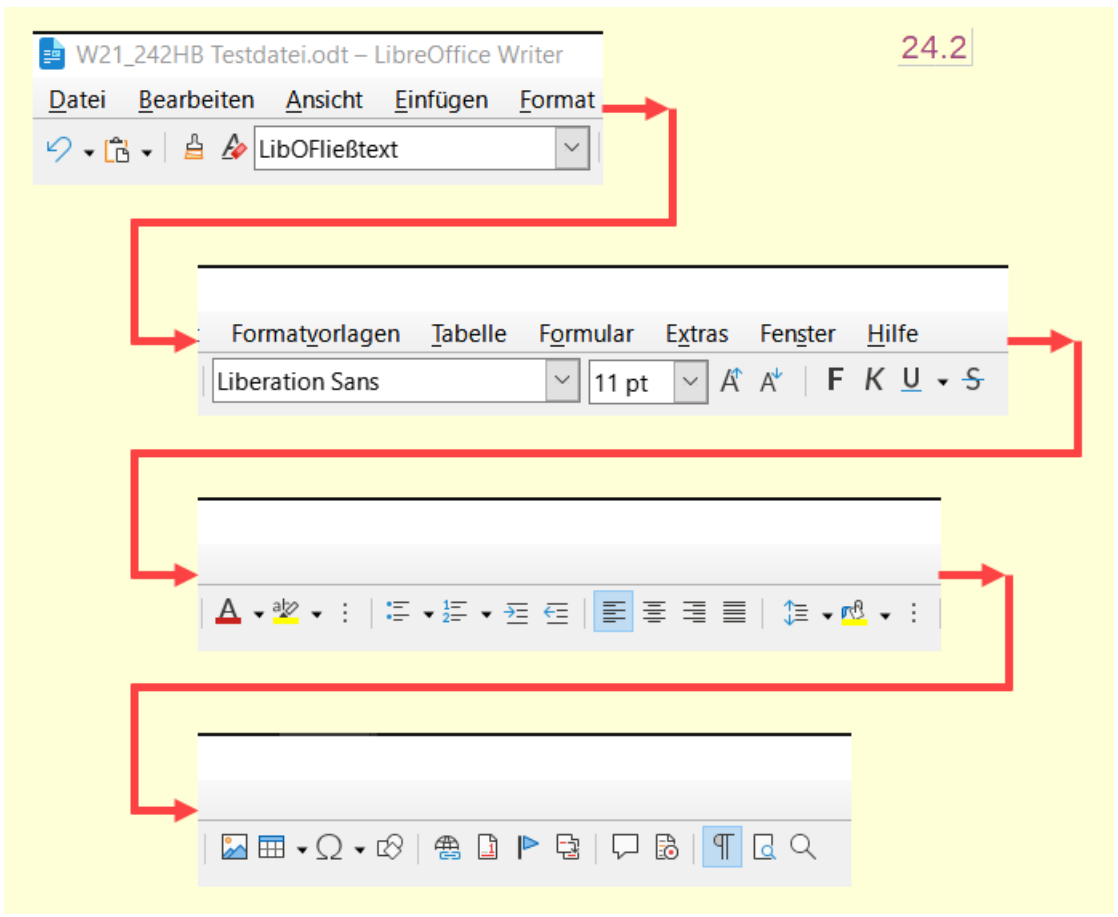

<span id="page-29-1"></span>*Abbildung 36: Benutzeroberfläche "Kontextabhängig kompakt"*

## <span id="page-30-2"></span>**Rückkehr zur Benutzeroberfläche Symbolleisten**

- **von Symbolleisten kompakt**
- **von Seitenleiste**
- **von Gruppiert kompakt**
- **von Kontextabhängig kompakt**

Wählen Sie im Menü **Ansicht > Benutzeroberfläche…**

**KLICKEN** Sie im Dialog *Bevorzugte Benutzeroberfläche auswählen* auf *Symbolleisten* und Auf Writer anwenden oder Auf Alle anwenden.

- **von In Registern**
- **von In Registern kompakt**

Auf der rechten Seite oben befinden sich die **Einstellungen der Seitenleiste** .

**KLICKEN** Sie darauf und wählen **Benutzeroberfläche…**

**KLICKEN** Sie im Dialog *Bevorzugte Benutzeroberfläche auswählen* auf *Symbolleisten* und Auf Writer anwenden oder Auf Alle anwenden.

# <span id="page-30-1"></span>**Das Menü in Writer**

<span id="page-30-3"></span>Datei Bearbeiten Ansicht Einfügen Format Formatvorlagen Tabelle Formular Extras Fenster Hilfe *Abbildung 37: Menü in Writer*

Wie in fast jedem Programm, so finden Sie auch in Writer ein Menü, [Abbildung 37](#page-30-3). Es befindet sich ganz oben direkt unterhalb der Anzeige des Dokumentnamens und -typ. Dieses wird auch *Menüleiste* oder einfach nur *Menü* genannt. Wenn Sie im Menü auf einen Menüpunkt **KLICKEN**, öffnet sich ein Auswahl-Menü, in dem mehrere Menüpunkte zur Auswahl stehen. **KLICKEN** Sie hier zum Beispiel auf **Datei** und das Menü **Datei** wird geöffnet. Es werden immer nur die Untermenüpunkte zur Ausführung angeboten, die bei den jeweils aktuellen Zustand des Dokuments möglich sind. Untermenüpunkte die aus der momentanen Situation nicht bedienbar sind, sind ausgegraut. In der Menüleiste hat jeder Menüpunkt ein entsprechendes Untermenü. Das Menü ist in der Benutzeroberflächen Variante *Symbolleisten* immer vorhanden.

Außer im Zustand **Ansicht > Vollbild** (**STRG** +**UMSCHALT** +**J**).

# <span id="page-30-0"></span>**Menü Ein- / Ausschalten**

Um das Menü ein- und ausschalten zu können, muss zunächst die Symbolleiste *Standard* angepasst werden. Wählen Sie im Menü **Extras > Anpassen…** aus. Im Dialog *Anpassen* geben Sie im Suchfeld ein "Menüleiste". Bei *Ziel* sollte *Standard* stehen. Unter *Verfügbare Befehle* sehen Sie nun das Symbol *Menüleiste*. Markieren Sie den Eintrag und wählen den Pfeil nach rechts ▶ , damit der Eintrag in die Liste der *Zugewiesene Befehle* übernommen wird. Sie können mit den Pfeilen nach Oben **A** und Unten **▼** das *Symbol* in der Liste zum gewünschten Platz verschieben. Das kleine Markierfeld ☑ vor dem Symbol sollte ein Häkchen haben. **KLICKEN** Sie auf OK . Das Symbol *Menüleiste* sollte nun in der *Standard* Symbolleiste vorhanden sein. Das Symbol *Menüleiste* wirkt wie ein Umschalter, Sie können damit das *Menü* ein- oder ausschalten.

# <span id="page-31-1"></span>**Symbolleisten allgemein**

Writer bietet für unterschiedliche Zwecke Symbolleisten an. Einige davon sind bereits standardmäßig auf dem Bildschirm zugeschaltet. Es beginnt mit der Symbolleiste *Standard*, mit der die häufig genutzten Befehle ausgewählt werden können. Die Symbolleisten für *Formatierungen* und *Zeichnung* sind meist ebenfalls zugeschaltet oder können zugeschaltet werden. Alle Symbolleisten können manuell über das Menü **Ansicht > Symbolleisten** ausgewählt und damit zu- oder abgeschaltet werden. Symbolleisten werden je nach Situation auch automatisch ein- oder ausgeschaltet (kontextsensitiv) und sie werden beim Aufrufen unterschiedlich platziert. Sie können Symbolleisten an- und abdocken und fixieren oder Fixieren aufheben. Wenn man mit der Maus über ein Symbol einer Symbolleiste fährt, erscheint in den meisten Fällen ein *Hilfetext* (Beispiel: Speichern (**STRG+S**)) und erläutert damit die Funktion des Symbols (der Schaltfläche). Symbolleisten können in drei unterschiedlichen Zuständen dargestellt werden.

# <span id="page-31-0"></span>**Symbolleiste Standard (kompakt)**

Ab der Version 7.5 wurde eine verbesserte Version einer einzigen kombinierten Symbolleiste implementiert. Diese unterstützt kontextabhängige Steuerelemente und deren Anpassung.

Aktivieren Sie die Symbolleiste *Standard (kompakt)* über **Ansicht > Symbolleisten > Standard (kompakt)**. Vorerst wurden kontextabhängige Steuerelemente nur zu Writer hinzugefügt.

Wenn die Symbolleiste *Standard (kompakt)* für Sie ausreichend ist, können Sie eventuell auf die Symbolleisten *Standard* und *Formatierungen* verzichten.

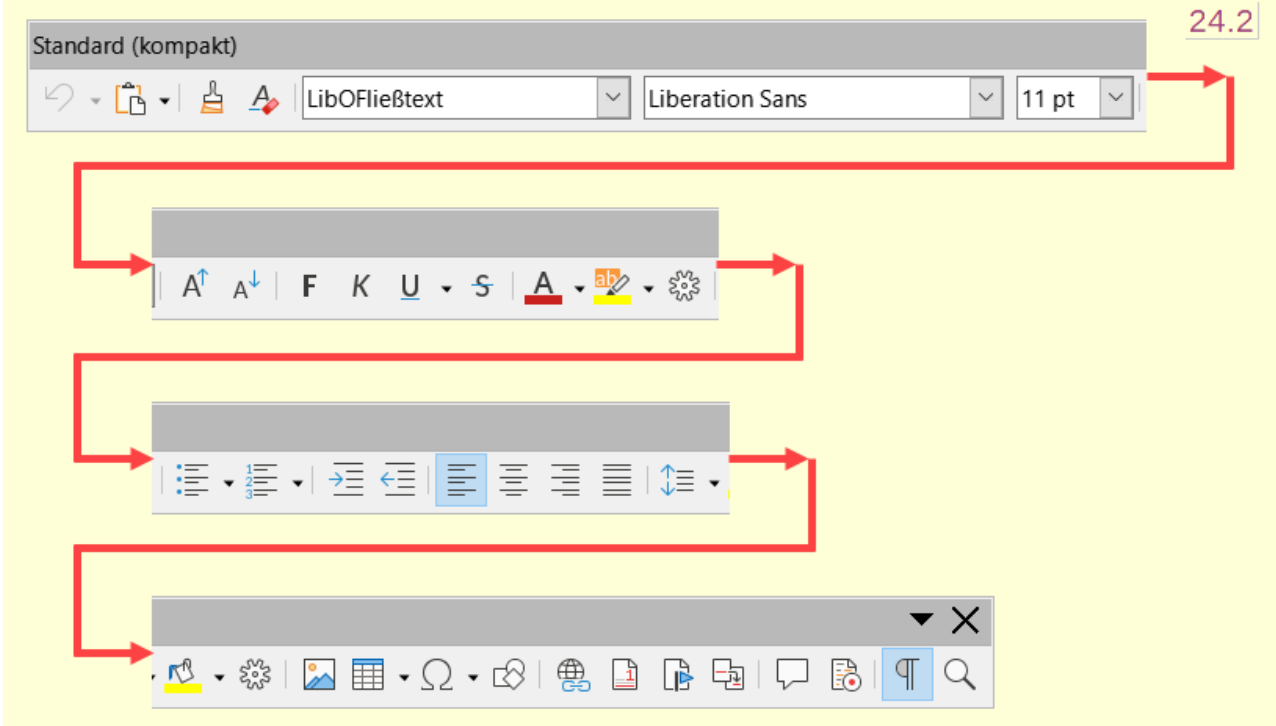

*Abbildung 38: Symbolleiste "Standard (kompakt)"*

# <span id="page-32-4"></span>**Symbolleiste im freien Raum**

Symbolleisten im freien Raum sind nicht an eine der vier Seiten des Arbeitsbereiches angedockt und haben oben eine Leiste, in der der Name der Symbolleiste steht.

# <span id="page-32-3"></span>**Symbolleiste angedockt mit Griff**

Symbolleisten können beliebig an allen vier Rändern angedockt werden. Sie können eine Symbolleiste andocken, indem Sie sie im freien Raum mit der linken Maustaste **KLICKEN**-haltenziehen an eine der vier Ränder, bis ein grauer Rahmen sichtbar wird. Lassen Sie nun die Maustaste los. Die Symbolleiste hat nun am vorderen Ende einen *Griff*, [Abbildung 39](#page-32-5), der optisch aus sechs kleinen senkrechten Punkten besteht. Fahren Sie mit der Maus über den *Griff*, so ändert der Cursor seine Form zu einem *Vierrichtungspfeil, [Abbildung 39](#page-32-5)*. **KLICKEN** Sie auf den *Griff*, so können Sie die Symbolleiste auch noch nach Wunsch positionieren oder die Symbolleiste wieder in den freien Raum abreißen.

<span id="page-32-5"></span>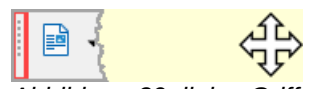

*Abbildung 39: links: Griff | rechts: Vierrichtungspfeil*

# <span id="page-32-2"></span>**Symbolleiste fixiert**

Sie können eine angedockte Symbolleiste auch fixieren. Dazu rechts-**KLICKEN** Sie auf die Symbolleiste und wählen im Auswahl-Menü **Symbolleiste fixieren**. Der *Griff* ist nun nicht mehr zu sehen, die Symbolleiste ist an ihrem Platz fixiert.

# <span id="page-32-1"></span>**Auswahl-Menüs der Symbolleisten**

Mit einem rechten **KLICK** in eine Symbolleiste erscheint das zugehörige Auswahl-Menü (Beispiel: **Standard**). Dort ist der Name der jeweiligen Symbolleiste ersichtlich und es gibt Möglichkeiten die Symbolleiste anzupassen.

Das Anpassen von Symbolleisten können Sie auch im Menü **Extras > Anpassen…** vornehmen.

# <span id="page-32-0"></span>**Statusleiste**

Die *Statusleiste* befindet sich am unteren Rand, [Abbildung 40](#page-33-0). Sie kann über **Ansicht > Statusleiste** zu- und abgeschaltet werden. Betrachten Sie die *Statusleiste* nun von links nach rechts. Es beginnt mit dem *Speicherstatus* des Dokuments. Gefolgt von der Anzeige der *Seite* und *Seitenzahl*, [Abbildung 41.](#page-34-2) Es folgt die *Wort* und *Zeichenzählung*. Mit einem **LINKSKLICK** kann hier der Dialog *Wortzählung* aufgerufen werden, [Abbildung 42.](#page-34-1) Im Weiteren wird die *Seitenvorlage* angezeigt. Hier kann mit einem **RECHTSKLICK** aus einem Auswahl-Menü, [Abbildung 43](#page-34-0), eine vorgegebene Vorlage ausgewählt werden. Mit einem **LINKSKLICK** wird der Dialog *Seitenvorlage* aufgerufen, [Abbildung 44](#page-35-1). Es folgt die *Textsprache*. Mit **RECHTS**- oder **LINKSKLICK** kann die Textsprache ausgewählt werden, siehe [Abbildung 45](#page-35-0). Im nächsten Feld kann der *Überschreib-Modus* ein- oder ausgeschaltet werden. Ein leeres Feld bedeutet Einfügemodus, für den Überschreibmodus steht im Feld der Text "Überschreiben". Im nächsten Feld können Sie den Dialog *Aufzählungszeichen und Nummerierung* öffnen, [Abbildung 47](#page-36-0), wenn der Cursor in einer

solchen steht. Im Weiteren die Auswahl einer *Digitalen Signatur*. Danach die Auswahl der Seitenansichten. Daneben ein *Zoombalken* gefolgt von einer Anzeige *Maßstab*. Ein **LINKSKLICK** auf die Anzeige *Maßstab* zeigt den Dialog *Maßstab und Ansichtslayout, [Abbildung 48](#page-36-2)*. **RECHTSKLICK** auf die Anzeige zeigt ein Auswahl-Menü, [Abbildung 49](#page-36-1).

Einige der Statusleisten-Funktionen können mit der rechten und/oder linken Maustaste angewählt werden. Einige Felder passen sich den aktuellen Gegebenheiten an. Wenn Sie mit dem Mauszeiger über die Felder der Statusleiste halten, werden Ihnen die dazugehörigen Tooltipps angezeigt, siehe [.Abbildung 40](#page-33-0)

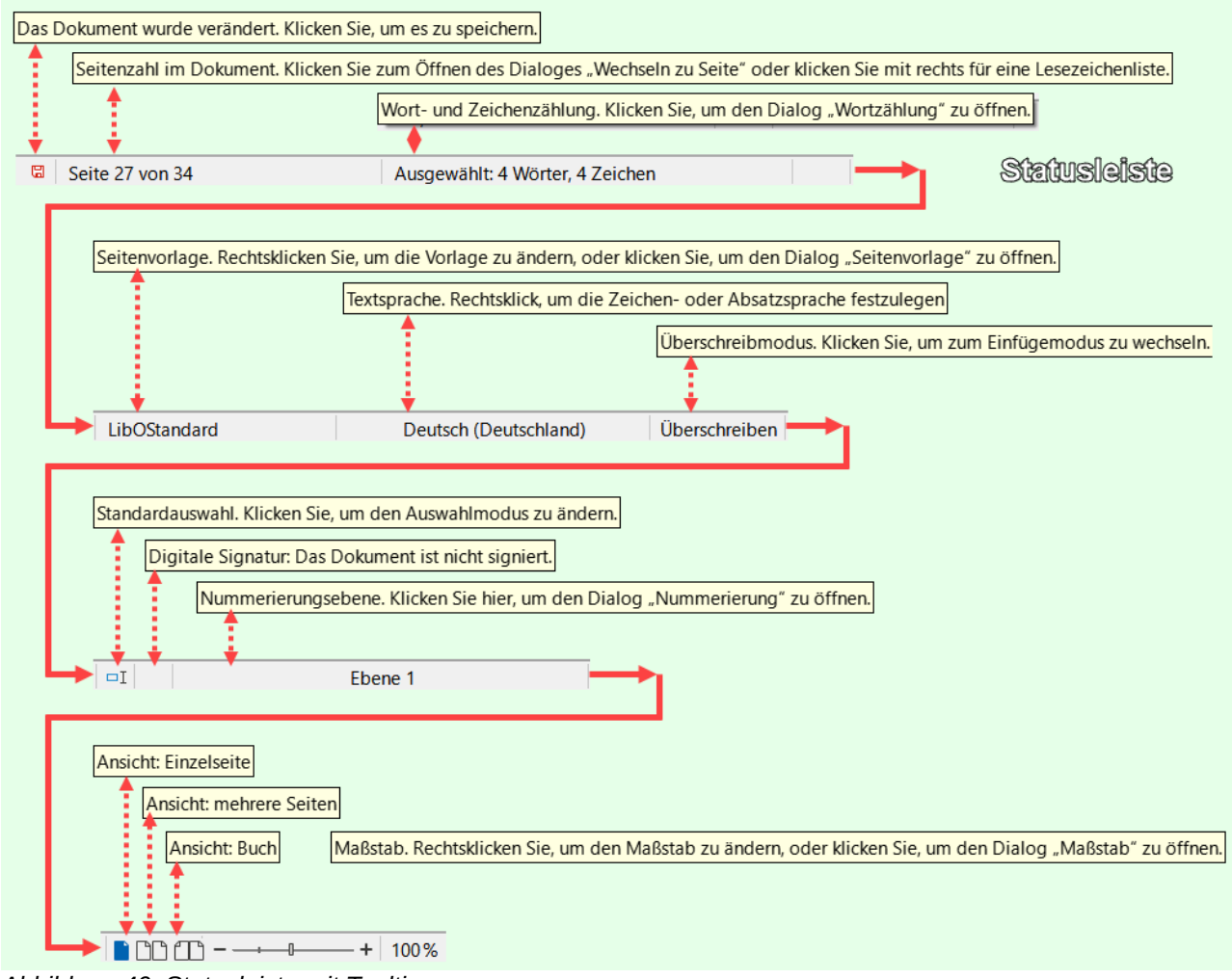

<span id="page-33-0"></span>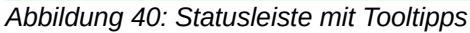

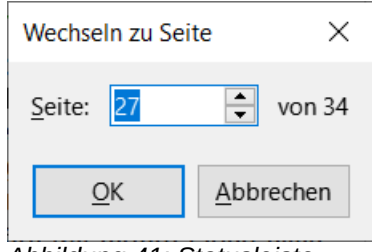

<span id="page-34-2"></span>*Abbildung 41: Statusleiste - Dialog Wechseln zu Seite*

| Wortzählung                        |   |                  |
|------------------------------------|---|------------------|
|                                    |   | Auswahl Dokument |
| Wörter                             | 4 | 4.603            |
| Zeichen einschließlich Leerzeichen | 4 | 35.736           |
| Zeichen ohne Leerzeichen           | 4 | 31.361           |
| Hilfe                              |   |                  |

<span id="page-34-1"></span>*Abbildung 42: Statusleiste - Dialog Wortzählung*

<span id="page-34-0"></span>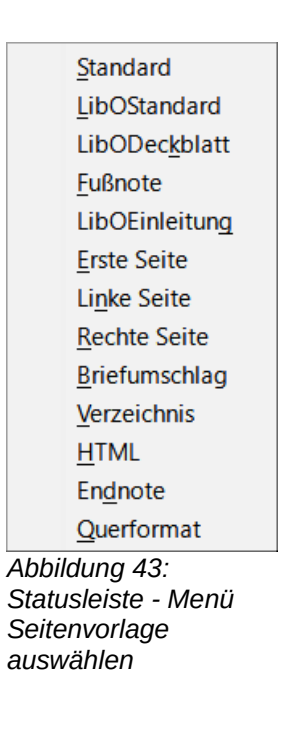

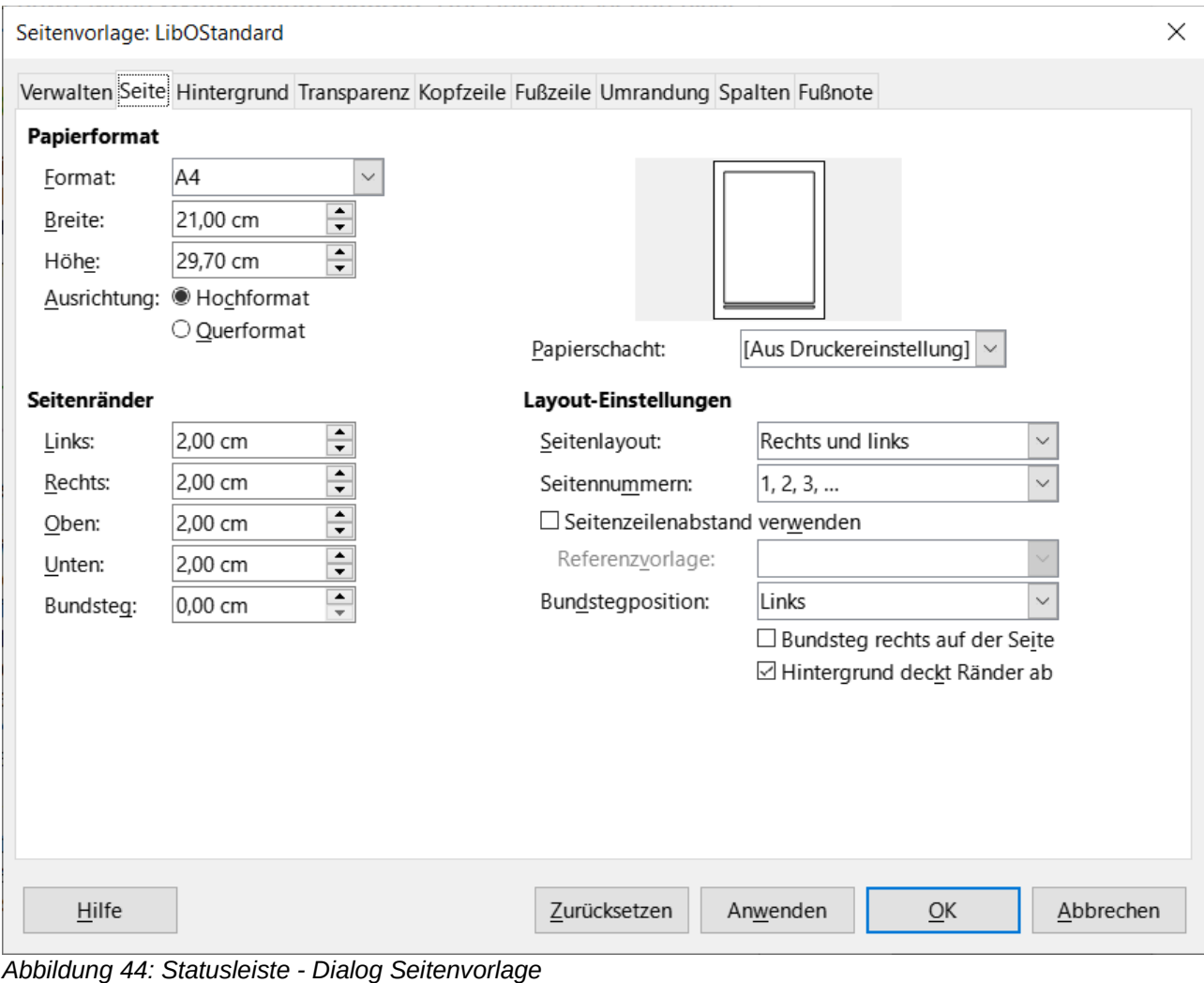

<span id="page-35-1"></span>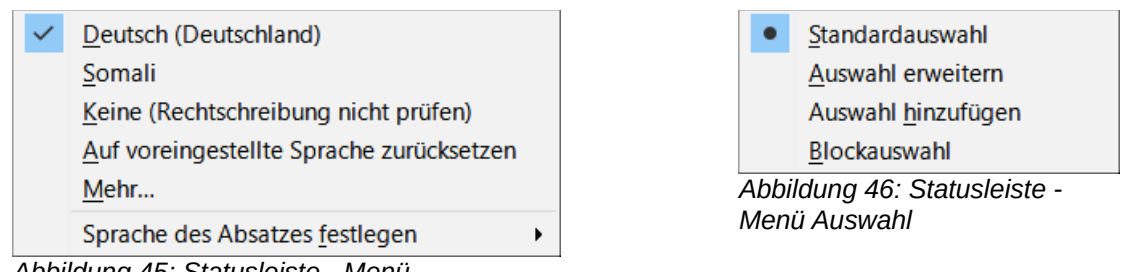

<span id="page-35-0"></span>*Abbildung 45: Statusleiste - Menü Textsprache*

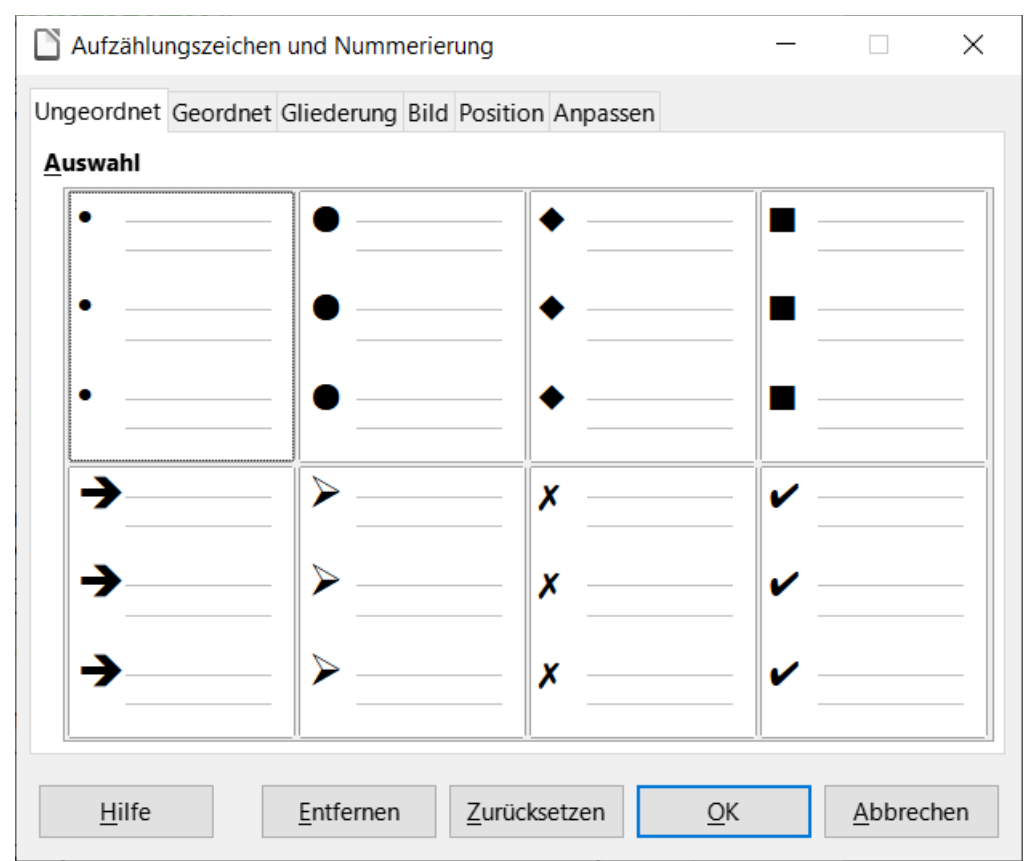

<span id="page-36-0"></span>*Abbildung 47: Statusleiste - Beispiel: Dialog Aufzählungszeichen und Nummerierung*

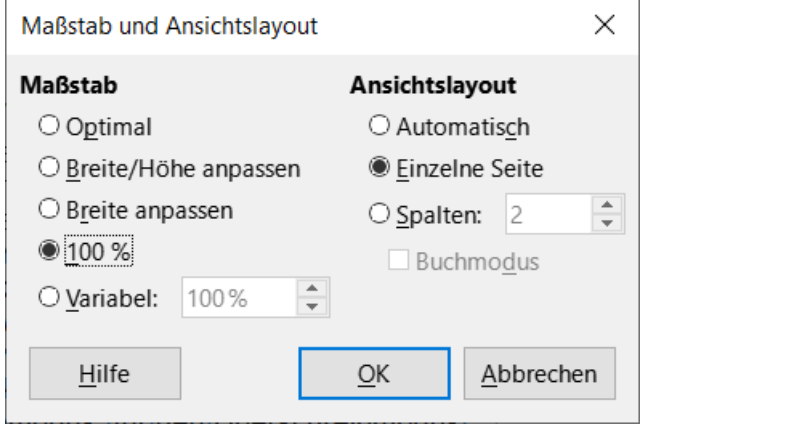

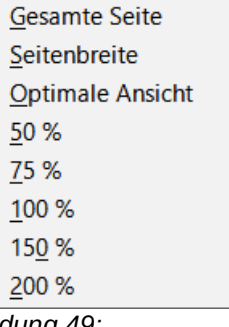

<span id="page-36-1"></span>*Abbildung 49: Statusleiste - Menü Maßstab (Rechtsklick)*

<span id="page-36-2"></span>*Abbildung 48: Statusleiste - Dialog Maßstab und Ansichtslayout (Linksklick)*

### **Statusleiste - Seitenzahl**

Erstreckt sich die Ansicht über mehrere Seiten wird dies in der Statusleiste bei den Angaben zur Seitenzahl als ein Bereich angegeben.

Seiten 33 - 36 von 39 *Abbildung 50: Seitenzahl - Bereich*

### **Statusleiste - Anzeige der Zugänglichkeitsprüfung**

Bei aktivierten Experimentellen Funktionen wird die Zugänglichkeitsprüfung freigegeben.

Wählen Sie dann im Menü neben **Extras > Automatische Zugänglichkeitsprüfung** zur Wählen Sie dann im Menu neben Extras - Automatische Eugenigment<br>Aktivierung. In der Statusleiste wird dann dieses Symbol angezeigt

# <span id="page-38-0"></span>**Seitenleiste**

Sollte die *Seitenleiste*, standardmäßig angedockt am rechten Rand, nicht vorhanden sein, so kann sie mit **Ansicht > Seitenleiste** (**STRG**+**F5**) eingeschaltet werden - oder auch ausgeschaltet werden (Umschaltfunktion). Die Seitenleiste wird dem aktuellen Kontext angepasst.

| $\equiv$ 1 | Einstellungen der Seitenleiste              |  |  |
|------------|---------------------------------------------|--|--|
| ा≂।        | Eigenschaften<br>24.2                       |  |  |
| Ą,         | Formatvorlagen                              |  |  |
|            | Galerie                                     |  |  |
| $\odot$    | Navigator                                   |  |  |
|            | <b>Seite</b>                                |  |  |
| $\infty$   | Vorlagenkontrolle                           |  |  |
|            | ■ Änderungen verwalten                      |  |  |
|            | Prüfung der Barrierefreiheit                |  |  |
|            | Abbildung 51: Seitenleiste einge klannt mit |  |  |

*Abbildung 51: Seitenleiste einge-klappt mit den vorhandenen Symbolen*

Die Seitenleiste können Sie aufklappen und zuklappen, indem Sie auf das markierte Symbol einer Funktion **KLICKEN**. Sollte die Seitenleiste nicht zu sehen sein, wählen Sie **Ansicht > Seitenleiste** (**STRG**+**F5**). Hier sehen Sie die aufgeklappte Seitenleiste mit den einzelnen Funktionen, [Abbildung 52](#page-39-1):

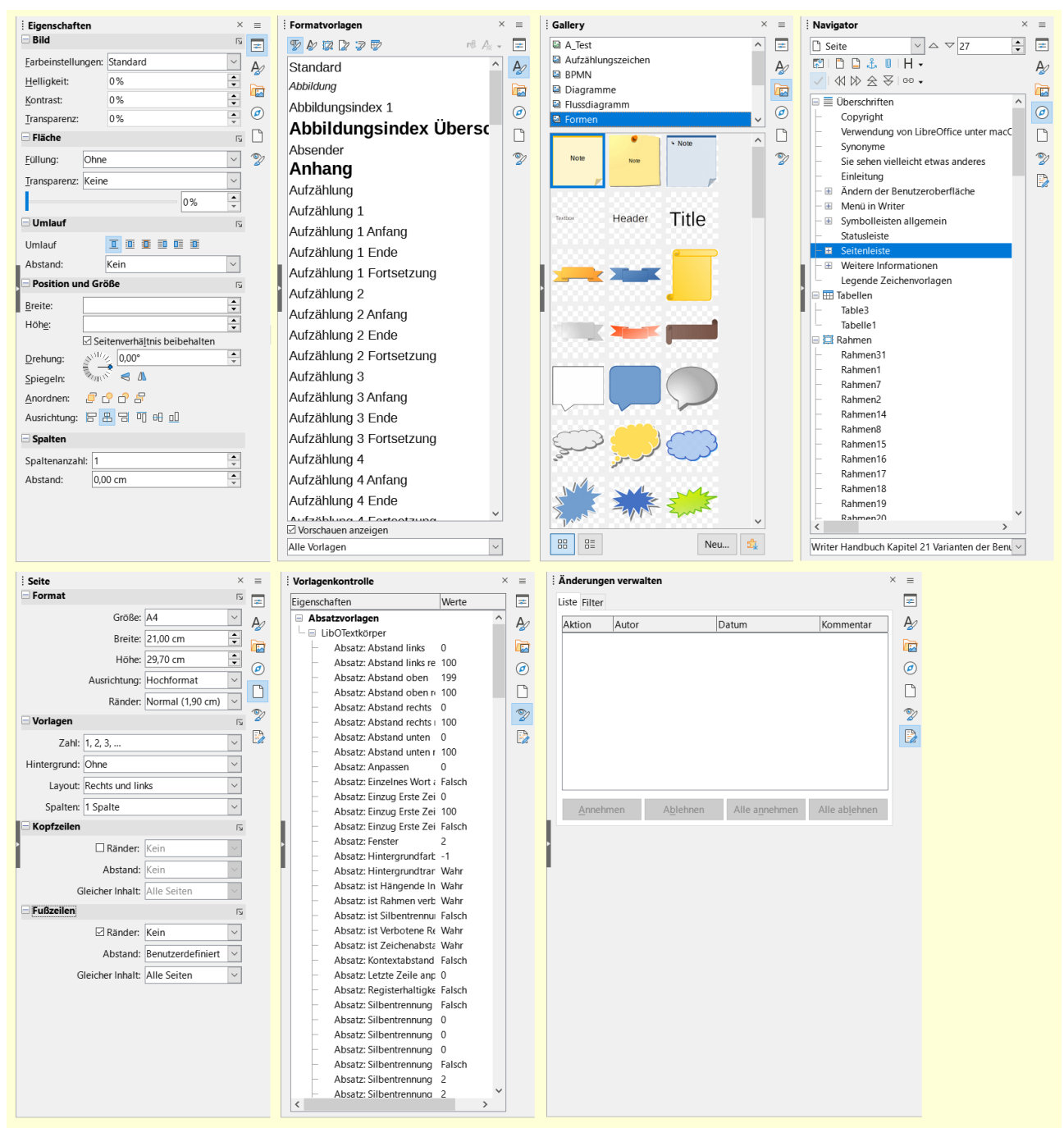

<span id="page-39-1"></span>*Abbildung 52: Aufgeklappte Seitenleiste - Alle Funktionen*

Und auf Seite [41](#page-40-1) finden Sie die Beschreibung der **Einstellungen der Seitenleiste**.

# <span id="page-39-0"></span>**Funktionen der Seitenleiste**

Rechts an der Seitenleiste sind Symbole für unterschiedliche Funktionen. Es beginnt oben rechts mit den *Einstellungen der Seitenleiste* ( **Einstellungen der Seitenleiste** ). Diese Einstellungen entsprechen im Wesentlichen den darunter folgenden Symbolen. Das nächste Symbol zeigt die *Eigenschaften*, die sich der entsprechenden Situation anpassen. Im einfachsten Fall werden die Eigenschaften und Auswahlmöglichkeiten für den Text angezeigt. Je nachdem was aktuell bearbeitet wird, werden Eigenschaften von z.B. Objekten und Bildern dargestellt. Mit dem

nächsten Symbol auf der Seitenleiste werden die *Formatvorlagen* ausgewählt, z.B. Absatzvorlagen für Textkörper und Überschriften. Das Symbol darunter wählt die *Galerie* aus. Damit können vorgefertigte Bilder, z.B. zur Verwendung für den Hintergrund, in das Dokument eingefügt werden. Das nächste Symbol ruft den *Navigator* auf. Darunter befindet sich das Symbol *Seite*, in dem die Einstellungen aus dem Menü **Format > Seitenvorlage…** abgebildet sind. Und darunter ein Symbol für die *Vorlagenkontrolle*, sowie darunter die *Änderungsverwaltung*.

# <span id="page-40-2"></span>**Vorlagenansicht und -auswahl**

Die Auswahlansicht für die jeweiligen *Formatvorlagen* können Sie unten in der Seitenleiste bei *Formatvorlagen* auswählen. Die folgenden Möglichkeiten stehen zur Verfügung (abhängig von den verwendeten Vorlagen), [Abbildung 53:](#page-40-4)

<span id="page-40-4"></span>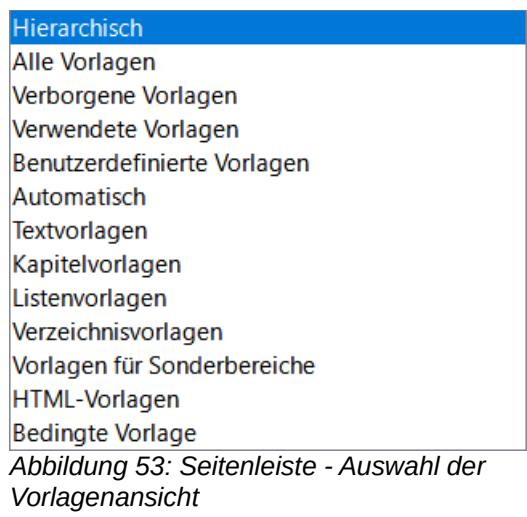

# <span id="page-40-1"></span>**Einstellungen der Seitenleiste**

Wenn Sie auf das Symbol **Einstellungen der Seitenleiste KLICKEN**, öffnet sich ein Auswahl Menü, [Abbildung 54.](#page-40-3) Hier können Sie ebenfalls die unter diesem Symbol liegenden Funktionen auswählen. In diesem Ansichts-Menü können Sie die Seitenleiste abdocken bzw. andocken. Oder die Seitenleiste schließen. Mit dem Menüpunkt **Anpassung** kann der Standard wieder hergestellt werden.

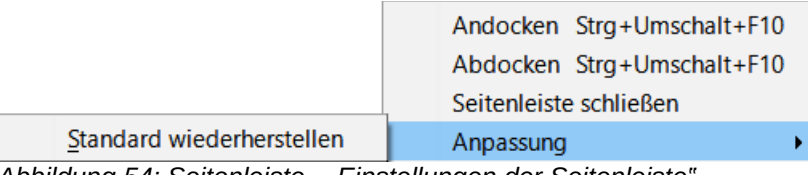

<span id="page-40-3"></span>*Abbildung 54: Seitenleiste - "Einstellungen der Seitenleiste"*

## <span id="page-40-0"></span>**Seitenleiste abdocken**

Die Seitenleiste kann abgedockt werden. **KLICKEN**-halten-ziehen Sie die Seitenleiste mit der linken Maustaste. Die Seitenleiste ist dann frei schwebend und kann beliebig auf dem Bildschirm platziert werden. Die Seitenleiste kann im abgedockten Zustand beendet werden, indem man auf das Kreuz oben rechts **KLICKT**.

## <span id="page-41-1"></span>**Seitenleiste andocken**

Die Seitenleiste kann wieder angedockt werden mit Ziehen zum linken oder rechten Rand. Sie müssen die Seitenleiste eventuell etwas über den rechten oder linken Rand hinaus ziehen. Wenn ein grauer Rahmen erscheint, lassen Sie die Maustaste los. Das Andocken können Sie auch im **Einstellungen der Seitenleiste** (**STRG**+**UMSCHALT**+**F10**) vornehmen.

#### **Hinweis**

Wenn Sie einen Laptop verwenden, müssen Sie unter Umständen auch die **FN**-Taste betätigen.

### <span id="page-41-0"></span>**Vorschauen anzeigen und Hervorhebung**

<span id="page-41-2"></span>☑ Vorschauen anzeigen □ Hervorhebung *Abbildung 55: Seitenleiste unten*

#### **Vorschauen anzeigen**

Ebenfalls unten in der Seitenleiste, können Sie ein Häkchen setzen für ☑ *Vorschauen anzeigen*, [Abbildung 55](#page-41-2).

Bei gesetztem Häkchen werden die Namen der *Format*vorlagen in Schriftgröße und Form dargestellt. Wenn Das Häkchen nicht gesetzt ist, werden die Namen alle in einheitlicher Schrift und -größe dargestellt.

#### **Hervorhebung**

Wenn Sie das Häkchen für Hervorhebung setzen, erhalten die einzelnen *Formatvorlagen* in der Seitenleiste ein kleines farbiges Rechteck mit einer Nummer. Im Text sehen Sie diese Farbe und Nummer bei den Absätzen und Zeichen, die diesen Vorlagen zugeordnet sind.

So können Sie prüfen, ob Ihre gemachten Formatierungen in Ordnung sind.

# <span id="page-42-4"></span><span id="page-42-3"></span>**Handbücher der LibreOffice Community**

Die Handbücher für die einzelnen Anwendungen bestehen aus mehreren Kapiteln. Die Kapitelübersichten finden Sie auf der Webseite von LibreOffice - The Document Foundation

*[LibreOffice Handbücher \(auf deutsch\) / https://de.libreoffice.org/get-help/documentation/](https://de.libreoffice.org/get-help/documentation/)*

*[LibreOffice Handbücher \(englische Versionen\) /](https://wiki.documentfoundation.org/Documentation/Publications)  <https://wiki.documentfoundation.org/Documentation/Publications>*

LibreOffice bietet sechs Anwendungen (Komponenten) für die Erstellung und Bearbeitung von Dokumenten und zur Datenverarbeitung:

- Writer Textverarbeitung
- Calc Tabellenkalkulation
- Impress Präsentationen
- Draw Zeichnungen
- Base Datenbanken
- Math Formeleditor

### <span id="page-42-2"></span>**Die Kapitel**

Jeder, der sich schnell mit LibreOffice vertraut machen möchte, wird die Kapitel zu schätzen wissen. Vielleicht sind Sie neu in der LibreOffice Suite oder Sie sind mit eine anderen Office-Suite vertraut. Die Kapitel von LibreOffice bieten Ihnen themengenaue Informationen.

#### **PDF-Versionen**

Alle Kapitel können frei als PDF-Version heruntergeladen werden:

*[LibreOffice Handbücher \(auf deutsch\) / https://de.libreoffice.org/get-help/documentation/](https://de.libreoffice.org/get-help/documentation/)*

### <span id="page-42-1"></span>**Die Autoren**

Die Handbücher werden von Freiwilligen der LibreOffice-Community erstellt.

## <span id="page-42-0"></span>**Über LibreOffice**

LibreOffice ist eine leistungsfähige Office-Suite, für verbreitete Betriebssysteme wie Windows, GNU/Linux 32-/64-Bit und Apple Mac OS X geeignet.

LibreOffice entsteht aus der kreativen Zusammenarbeit von Entwicklern und der Gemeinschaft der Stiftung *[The Document Foundation / https://de.libreoffice.org/about-us/governance/](https://de.libreoffice.org/about-us/governance/)*. Die Stiftung hat ihren Sitz in Berlin / Deutschland.

Das Programm LibreOffice kann unter der Adresse *[LibreOffice Download /](https://de.libreoffice.org/download/download/)  <https://de.libreoffice.org/download/download/>* kostenlos heruntergeladen werden.

# <span id="page-43-0"></span>**Kapitelübersicht - Writer Handbuch**

- Kapitel 1 Einführung
- Kapitel 2 Text: Grundlagen
- Kapitel 3 Text: Erweitert
- Kapitel 4 Text formatieren
- Kapitel 5 Seiten formatieren: Grundlagen
- Kapitel 6 Seiten formatieren: Erweitert
- Kapitel 7 Drucken, Exportieren, E-Mailen und Signieren
- Kapitel 8 Formatvorlagen: Grundlagen
- Kapitel 9 Formatvorlagen: Erweitert
- Kapitel 10 Dokumentvorlagen
- Kapitel 11 Bilder und Grafiken
- Kapitel 12 Listen
- Kapitel 13 Tabellen
- Kapitel 14 Serienbriefe
- Kapitel 15 Verzeichnisse
- Kapitel 16 Master-Dokumente
- Kapitel 17 Felder
- Kapitel 18 Formulare
- Kapitel 19 Tabellen, Diagramme und andere Objekte
- Kapitel 20 Writer anpassen
- Kapitel 21 Varianten der Benutzeroberfläche
- Anhang A Tastaturkürzel

# <span id="page-44-0"></span>**Hilfe**

So verwenden Sie die Hilfe von LibreOffice.

### **Offline-Hilfe**

Die Offline-Hilfe steht Ihnen nur zur Verfügung, wenn Sie sie auch installiert haben.

Platzieren Sie den Cursor an eine Stelle (Menü, Dialog etc.), an der Sie Hilfe benötigen.

Betätigen Sie die Taste **F1**, (bei Laptops evtl. **FN+F1**).

### **Online-Hilfe**

Die Online-Hilfe wird Ihnen angeboten, wenn Sie keine Offline-Hilfe installiert haben.

Sie können die Online-Hilfe aber auch direkt in Ihrem Internetbrowser öffnen:

### *[LibreOffice online Hilfe](https://help.libreoffice.org/latest/de/text/shared/05/new_help.html)*

### **Offline- und Online-Hilfe**

Beide Hilfesysteme öffnen sich jeweils in Ihrem als Standard festgelegten Internetbrowser.

Im linken oberen Bereich bei Index befindet sich die Suchleiste. Dort können Sie Ihre Suchbegriffe eingeben. Schon bei der Eingabe eines Buchstabens bekommen Sie direkt darunter eine Auswahl von Themen. Mit jedem weiter Buchstaben konkretisiert sich die Auswahl.

**KLICKEN** Sie dann in die Auswahl auf ein Thema, um die Beschreibung dazu im mittleren Bereich des Fenster zu lesen.

# <span id="page-44-3"></span>**Noch Fragen?**

Für Fragen zum Thema gehen Sie zu **Ask.LibreOffice**: *[Fragen auf ask.LibreOffice](https://ask.libreoffice.org/)*

# <span id="page-44-2"></span>**Mitarbeit bei LibreOffice**

Besuchen Sie uns auch auf der Seite **Dabei sein!**:

*[LibreOffice Community](https://de.libreoffice.org/community/get-involved/)*

# <span id="page-44-1"></span>**Spenden**

LibreOffice ist freie Software und wird kostenfrei zur Verfügung gestellt. Ihre Spende, die rein freiwillig ist, unterstützt unsere weltweite Gemeinschaft. Wenn Ihnen die Software gefällt, freuen wir uns über eine **Spende** auf *[Spenden für die Document Foundation.](https://de.libreoffice.org/donate/)*